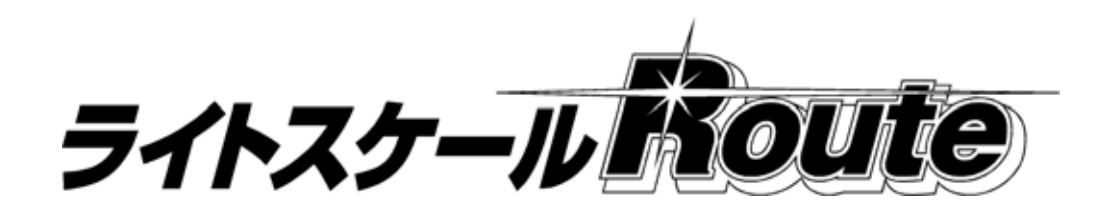

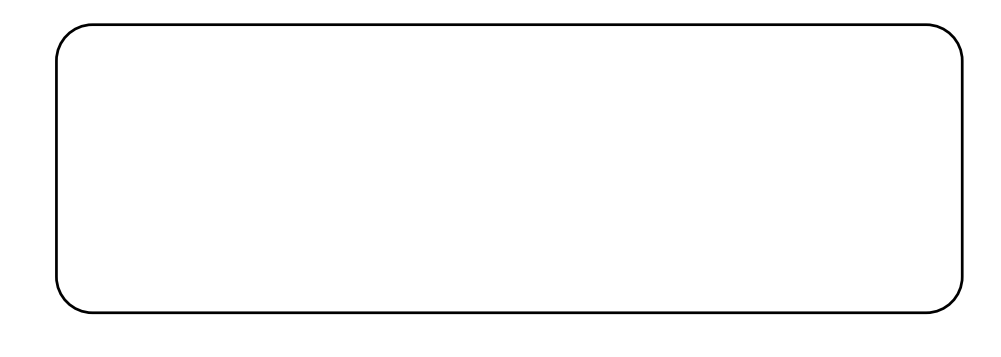

第4版 2014 年 02月 04日 Ver.1.3 対応

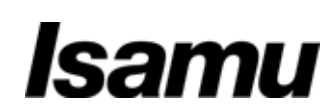

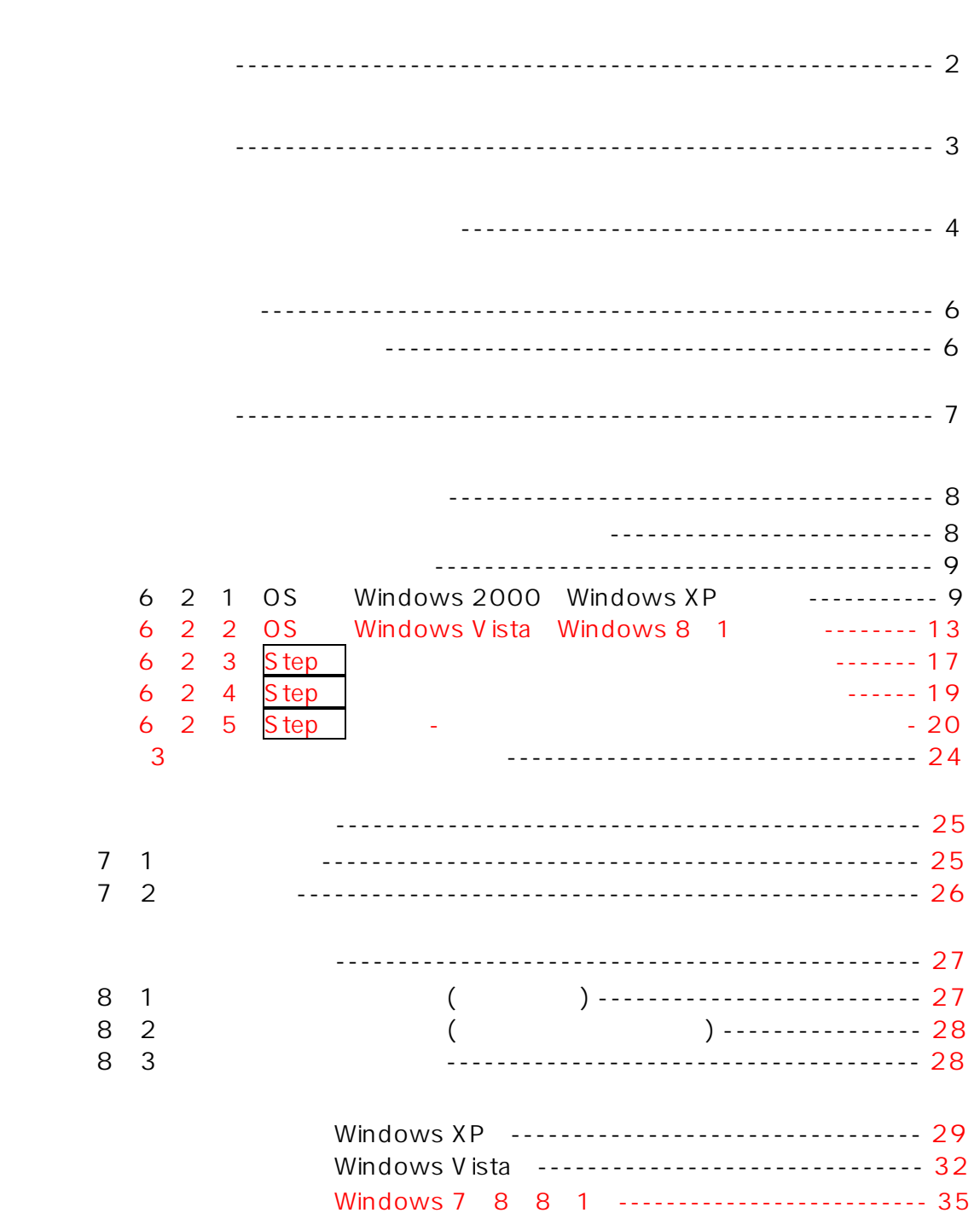

 $\overline{\phantom{a}}$ 

Route

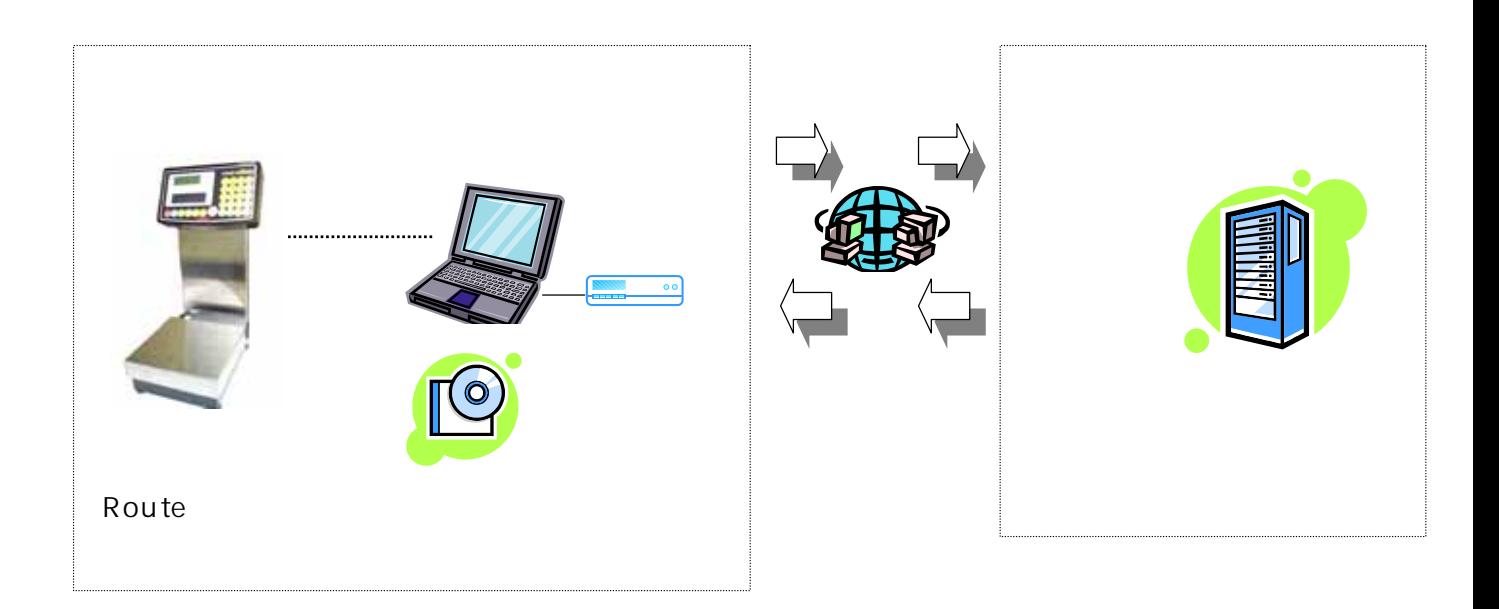

ついて、最大5台までの「マネージャリフト」で、最大5台までの「マネージャン」で、最大5台までの「マネージャン」で、最大5台までの「マネージャン」で、最大5台までの「マネージャン」で、最大5台までの「マ

## Copyright (C) 2007 ISANU Paint Co., Ltd.

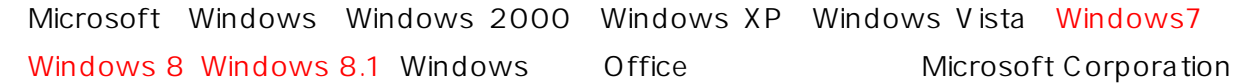

 $($   $)$   $($  $\hspace{1.6cm}$  Route  $\hspace{1.6cm}$  $($  $\overline{\phantom{a}}$ 

第1条 (使用権の許諾)  $1.$ 2.  $1$  $3.$ 

 $2(3)$ 

 $3$  ( )  $1.$ 2.  $\blacksquare$  $)$  , and the contract  $\geq$ 

 $3.$  $4.$ 

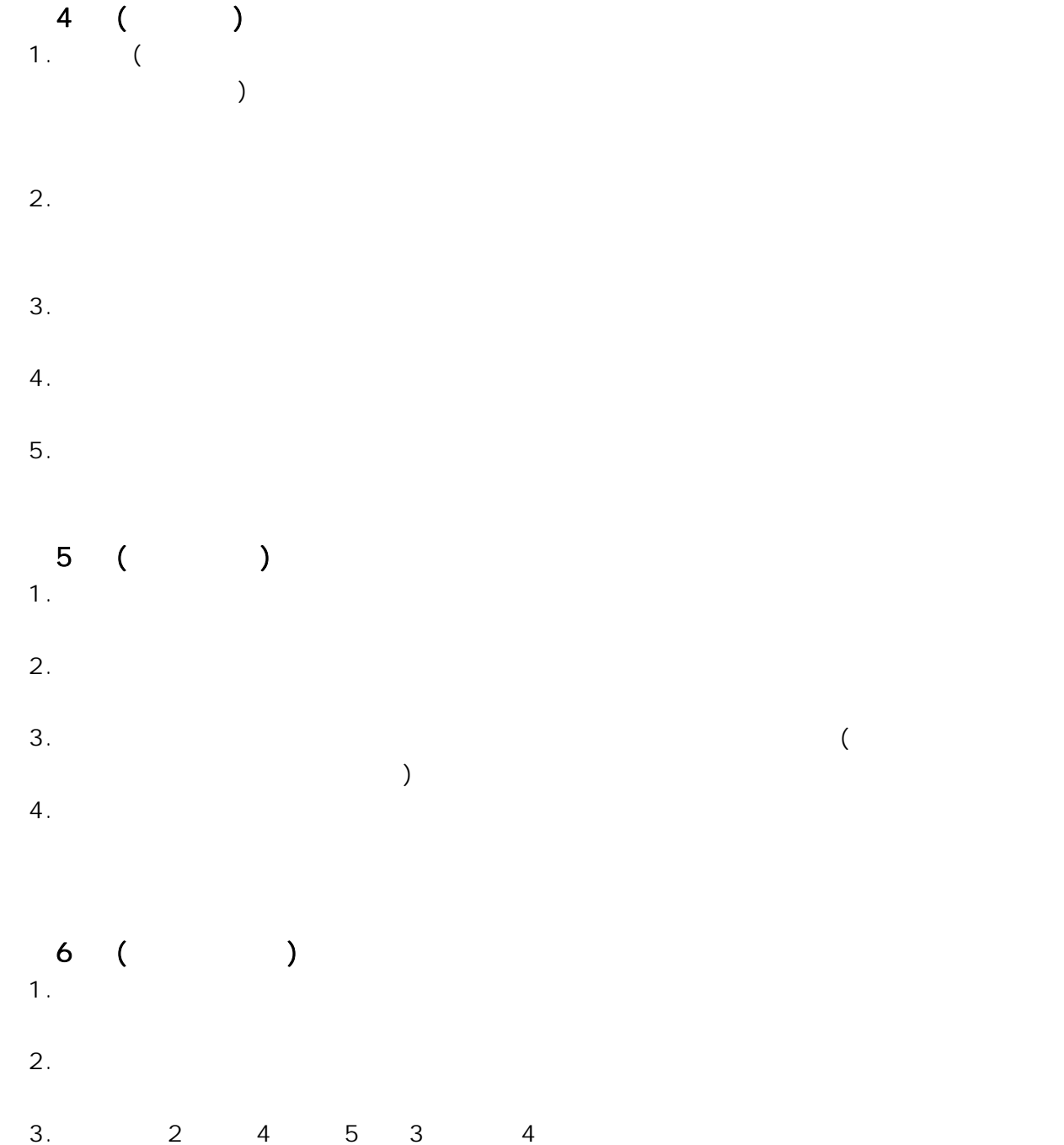

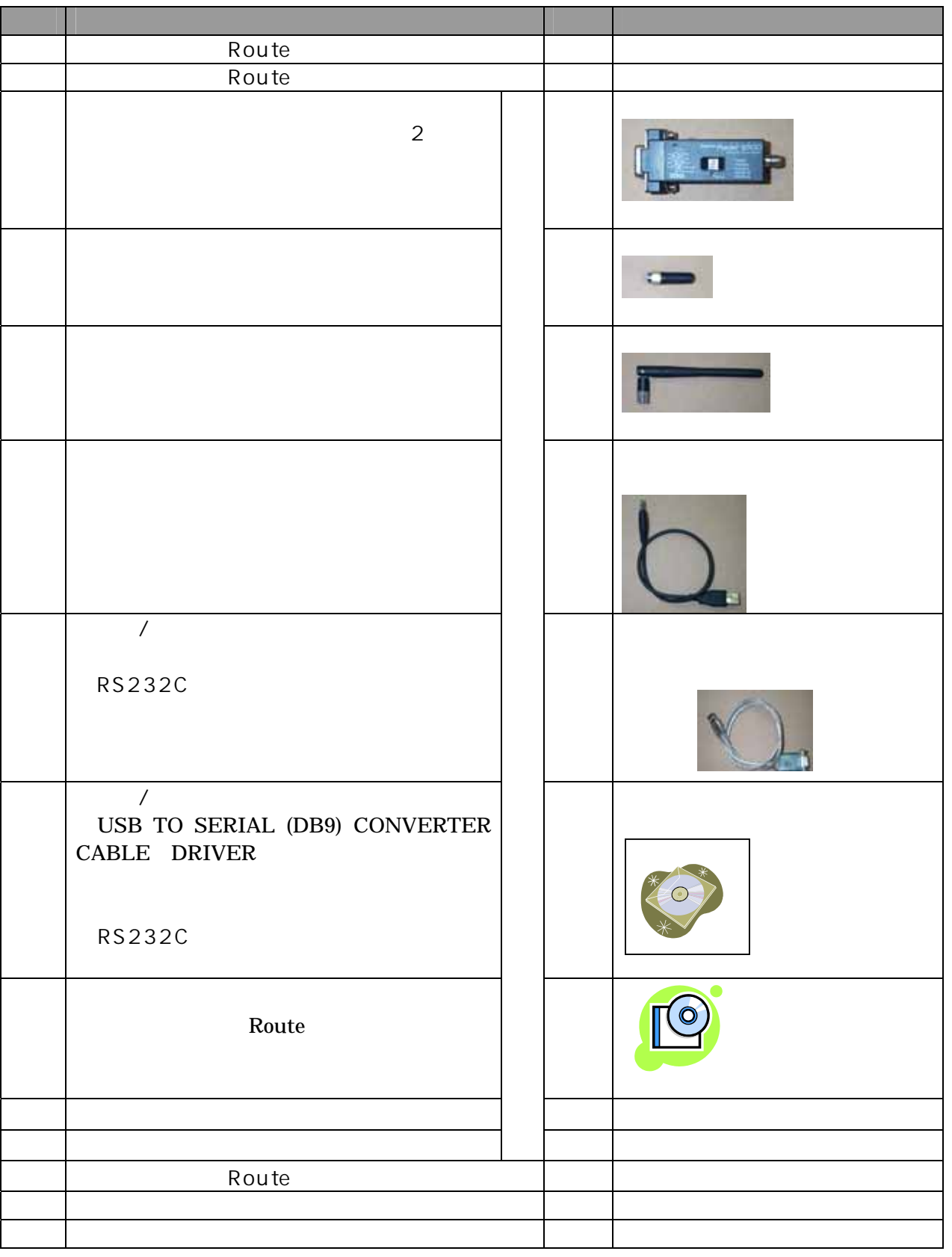

*D00289-4\_*マネージャソフト取扱説明書*\_20140204.doc*

**Windows 2000** Windows Windows Vista Home Basic Windows Vista Home Premium Windows Vista Business Windows 7 Windows 8 Windows 8.1

#### $\overline{U}$ SB  $\overline{S}$  :  $\overline{S}$  :

USB/

 $\mathsf{X}$ 

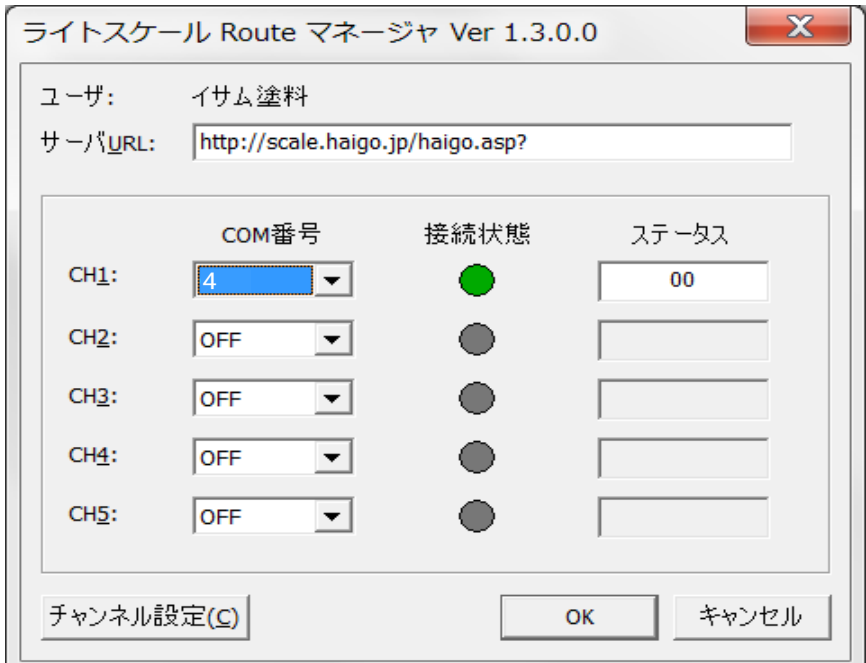

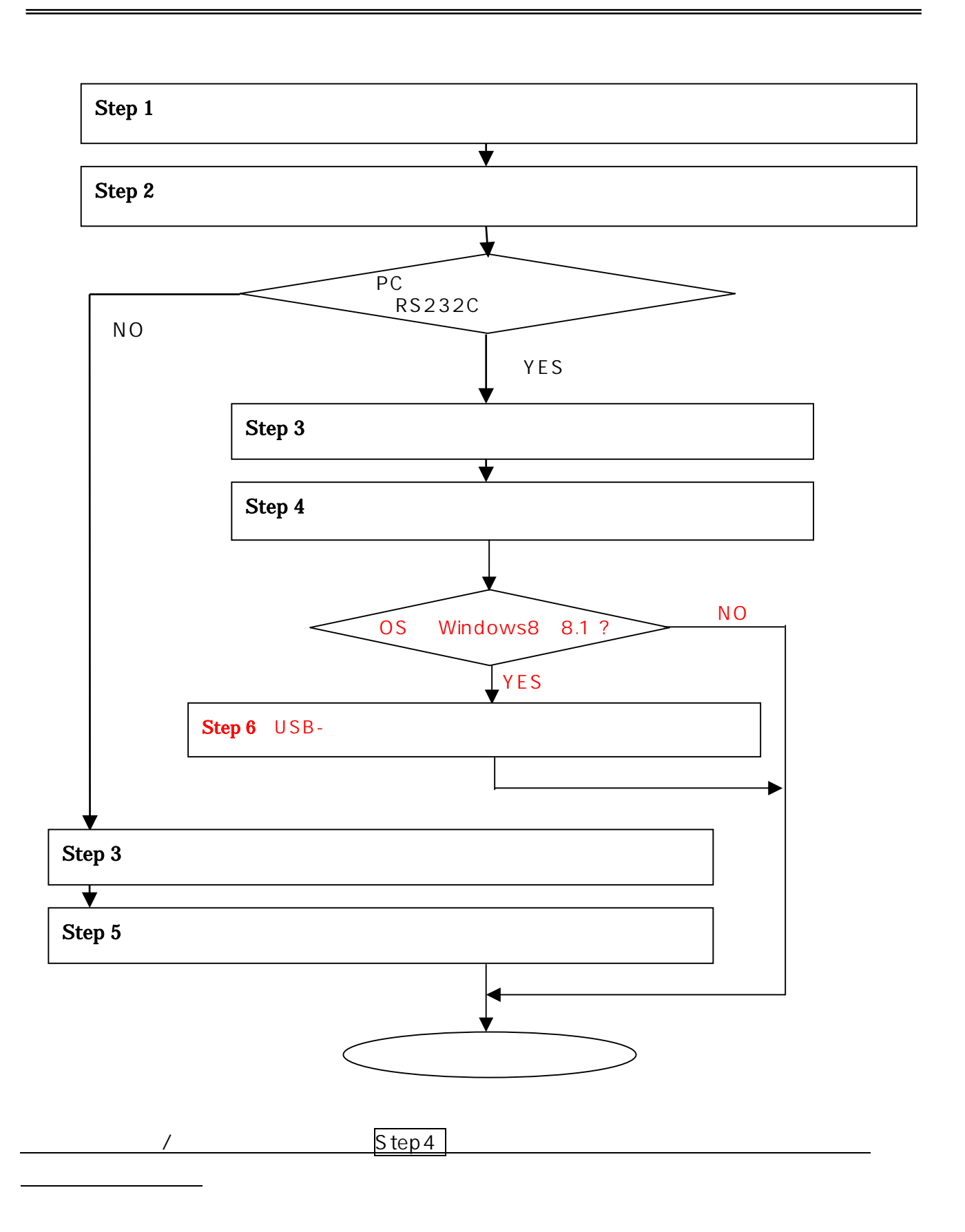

### Windows 2000, Windows XP

## Step 2

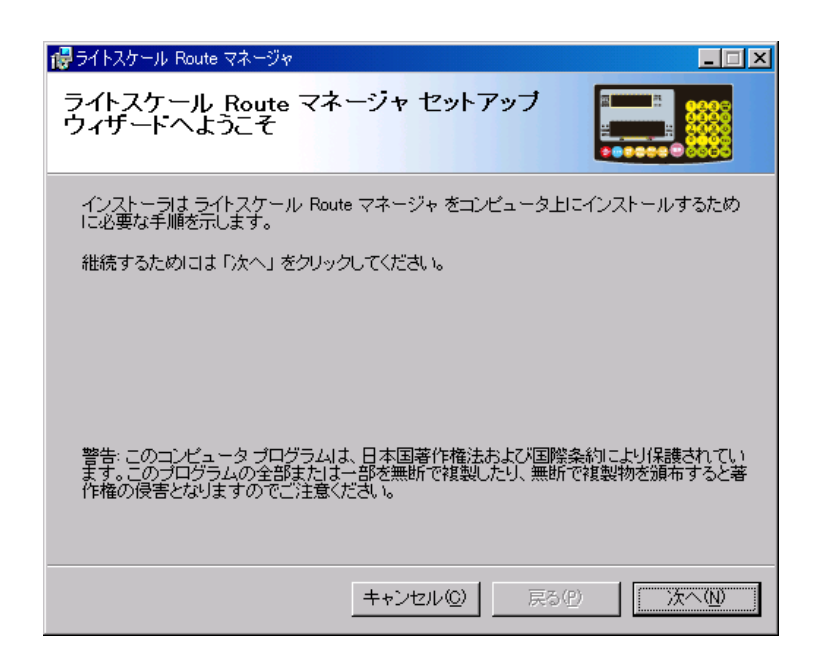

# Step 3

## Step 2 -

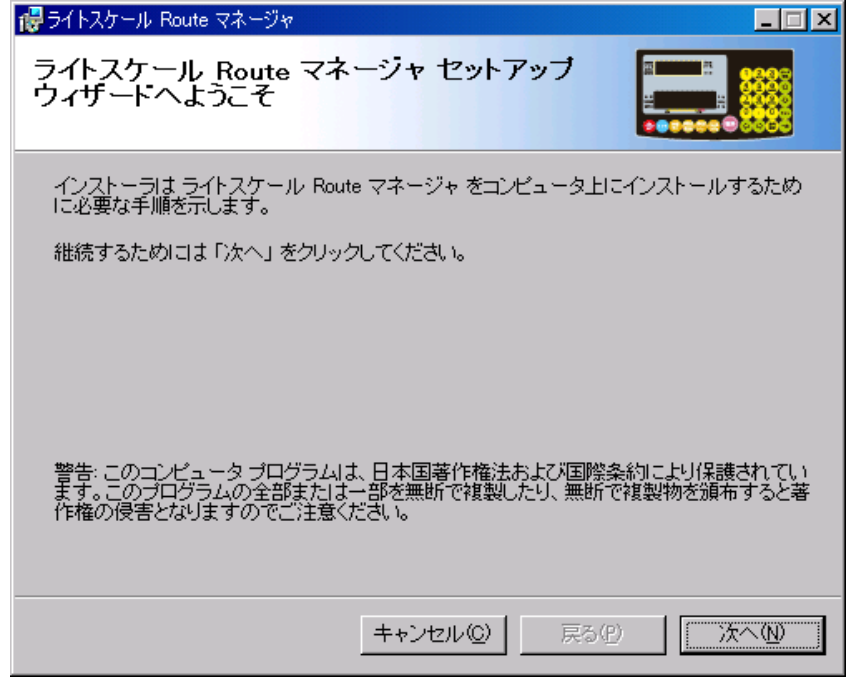

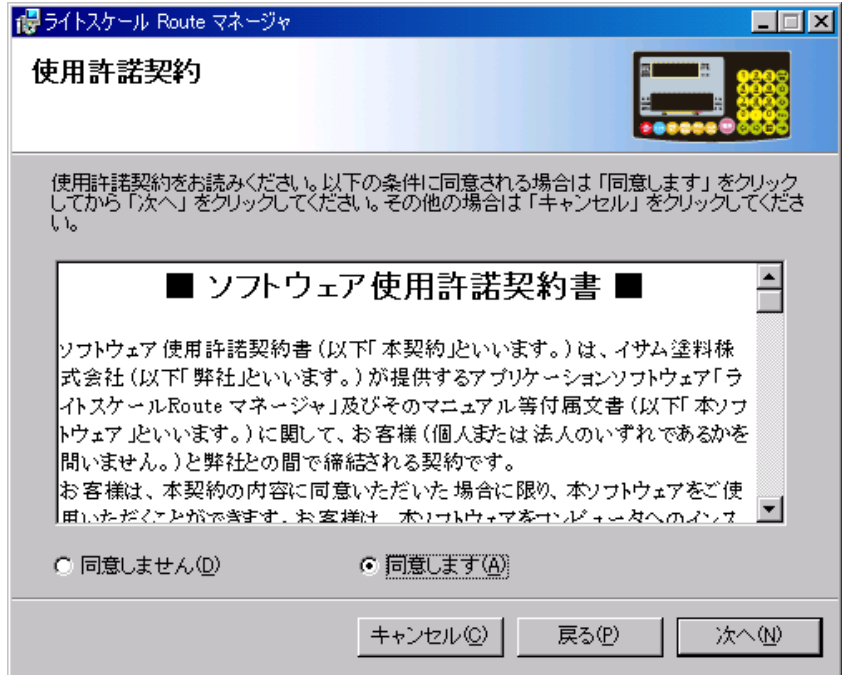

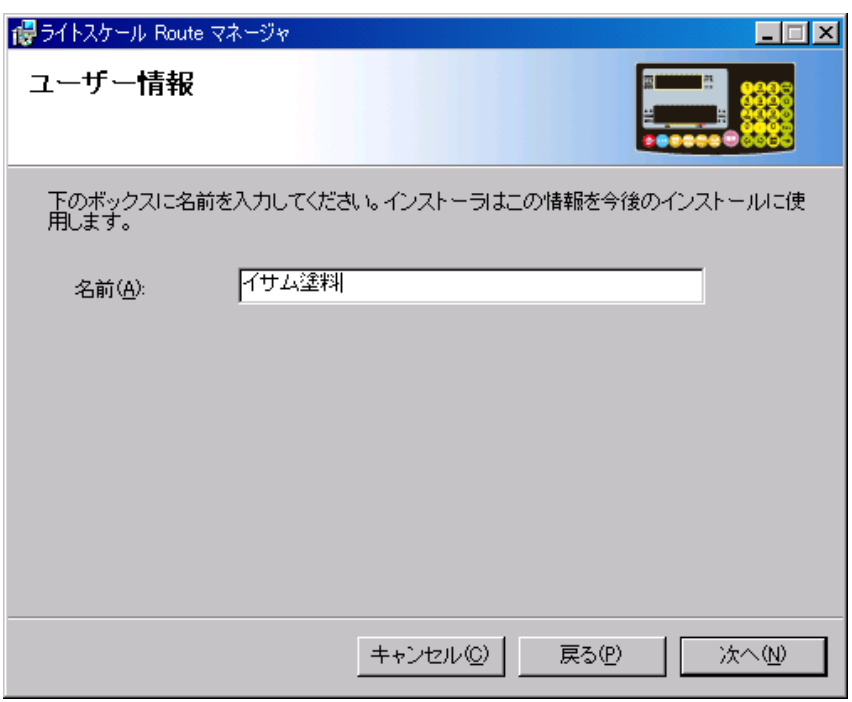

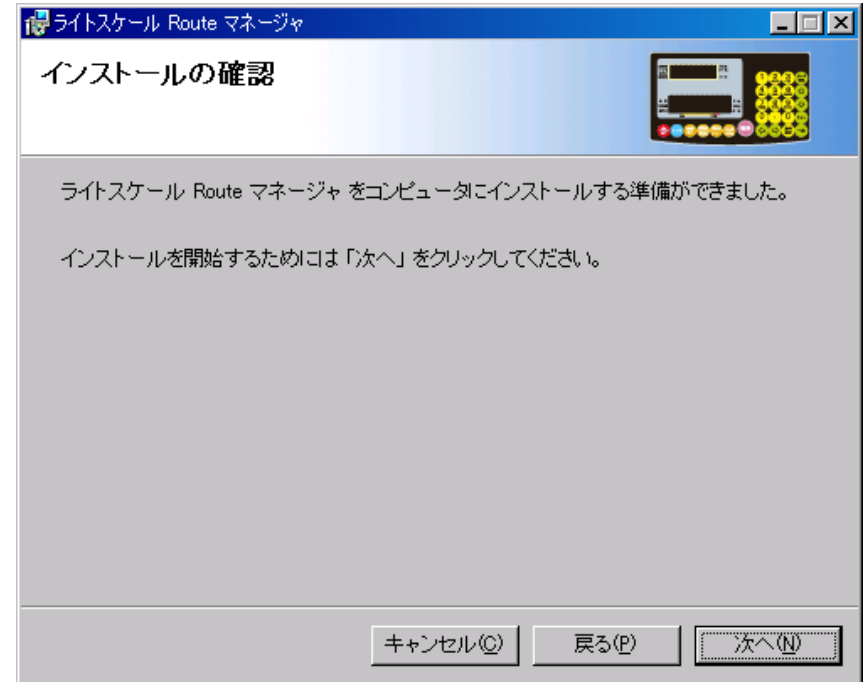

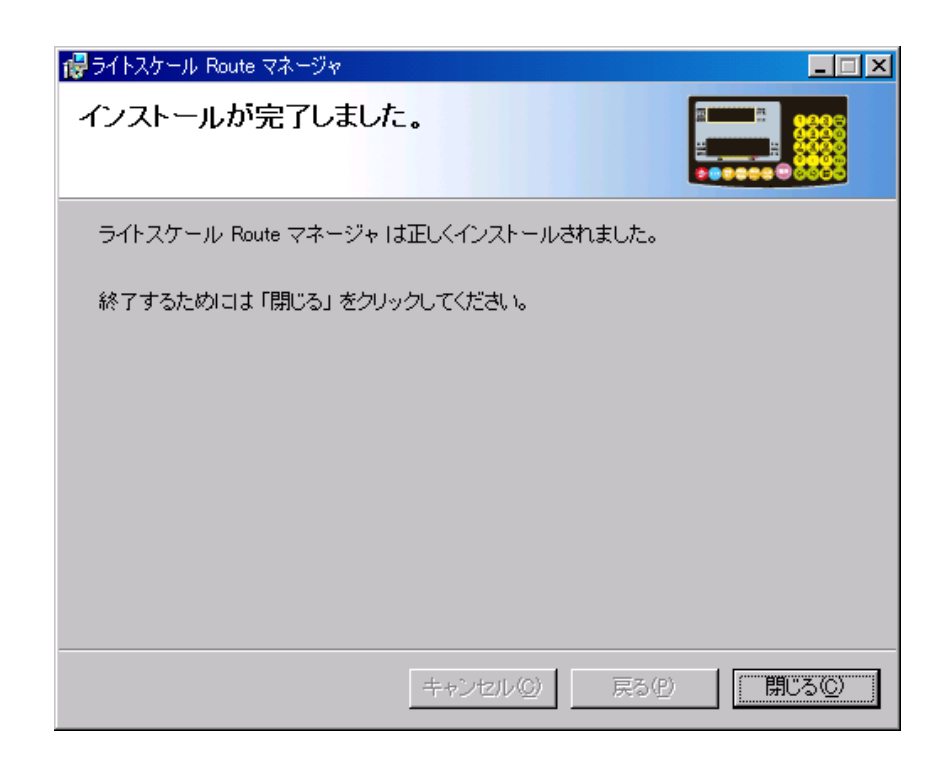

6 2 3 Step

Windows Vista  $-$  Windows 8.1

Step 2

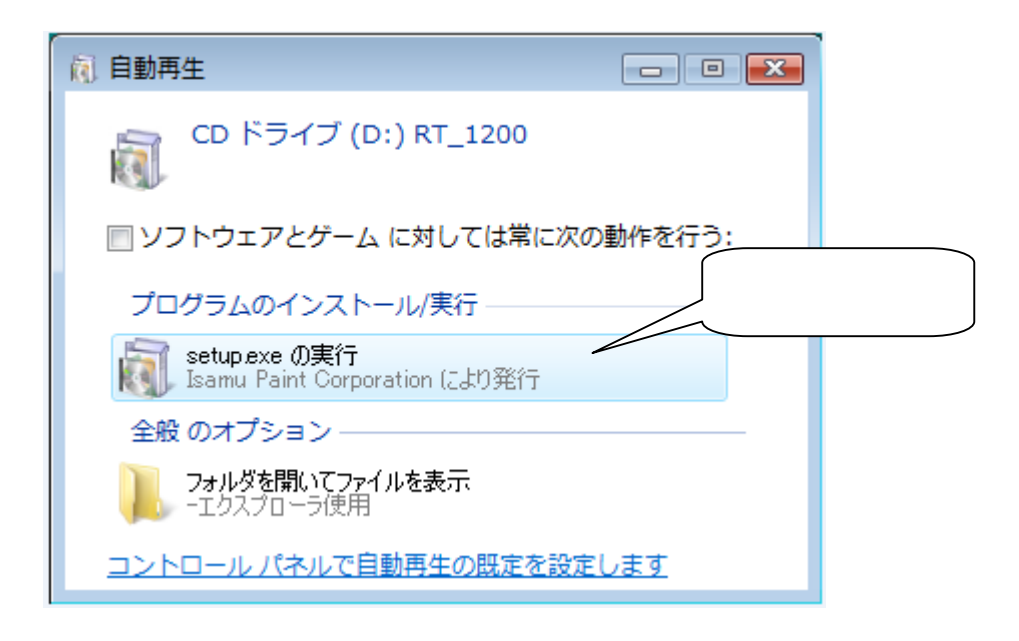

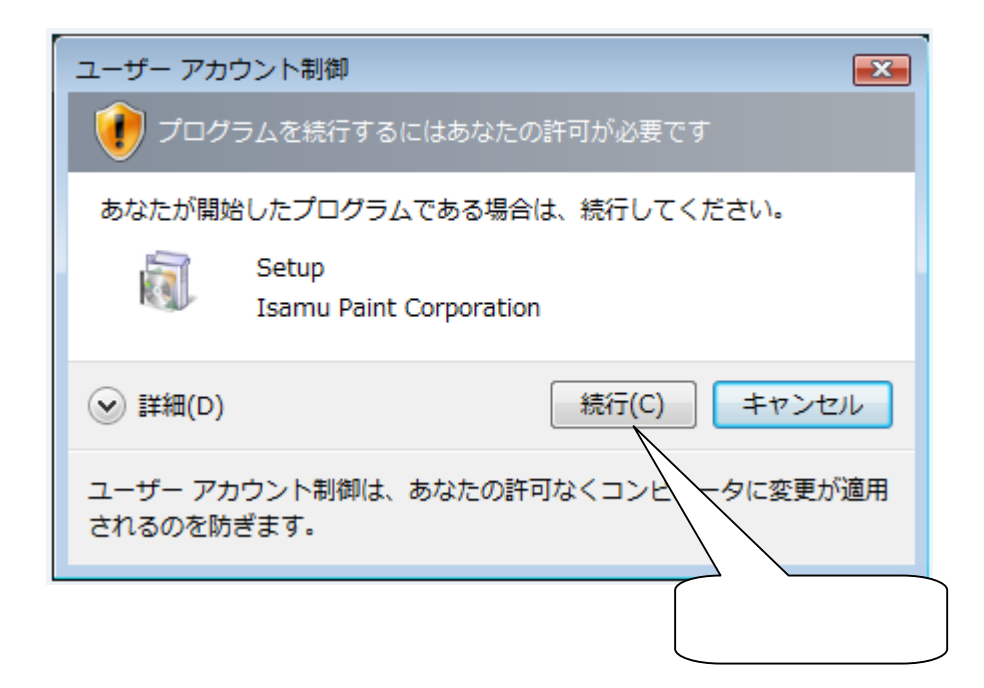

Step 3

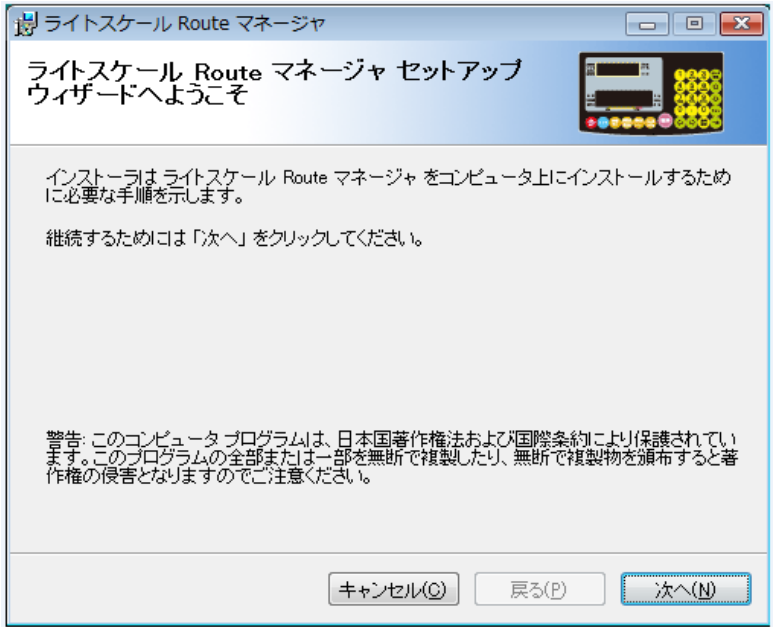

Windows Vista Windows 7

Windows  $8\quad 8.1$ 

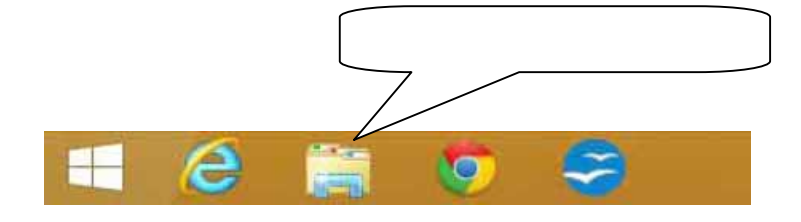

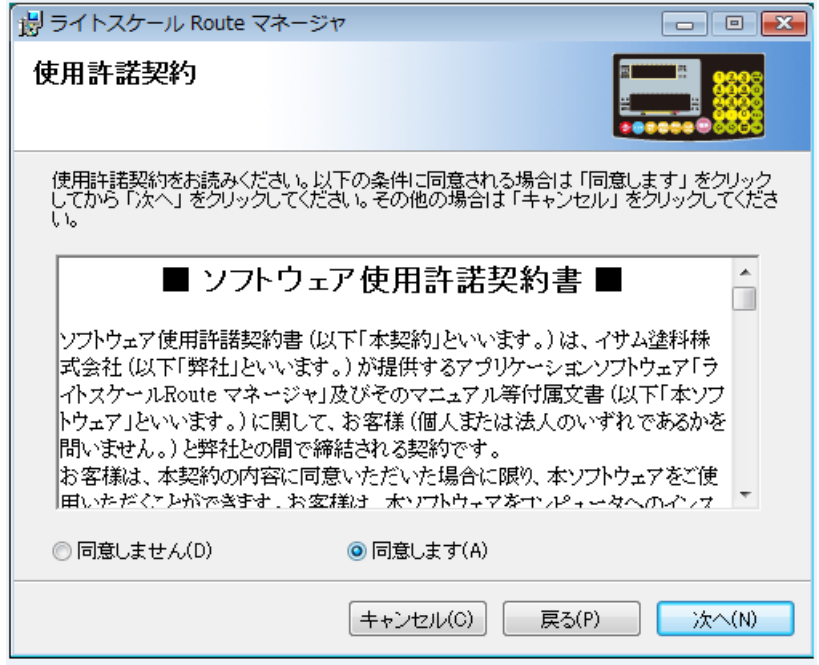

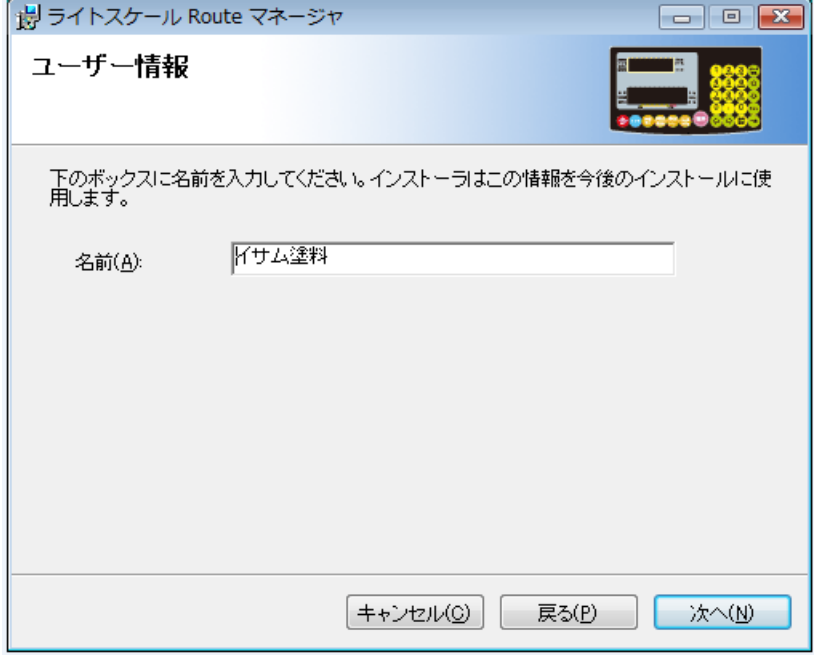

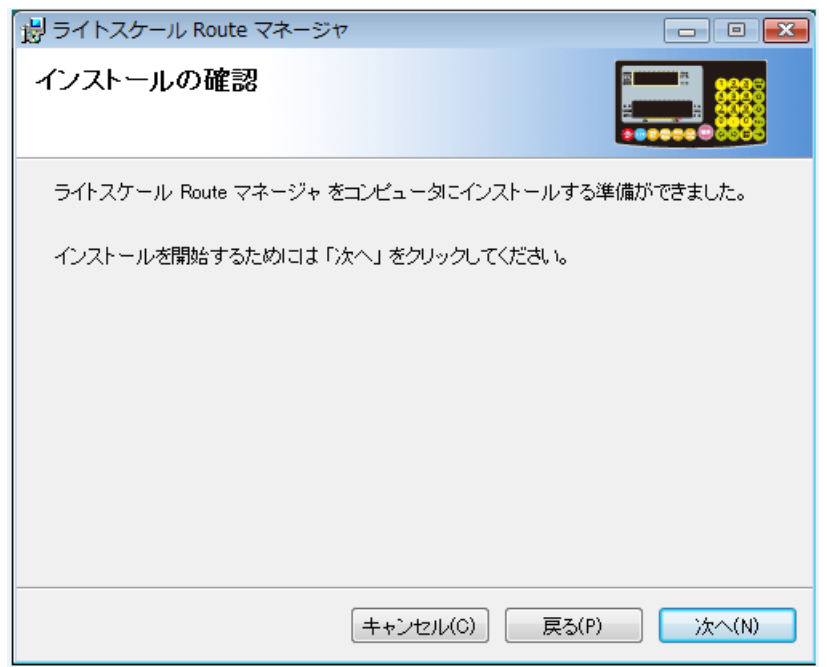

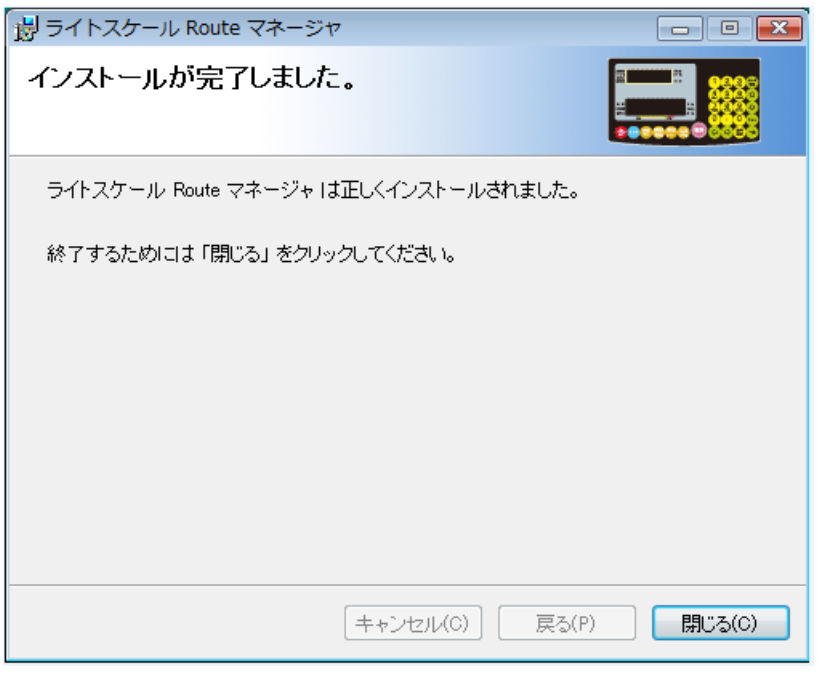

<u>b</u> 2 3 Step

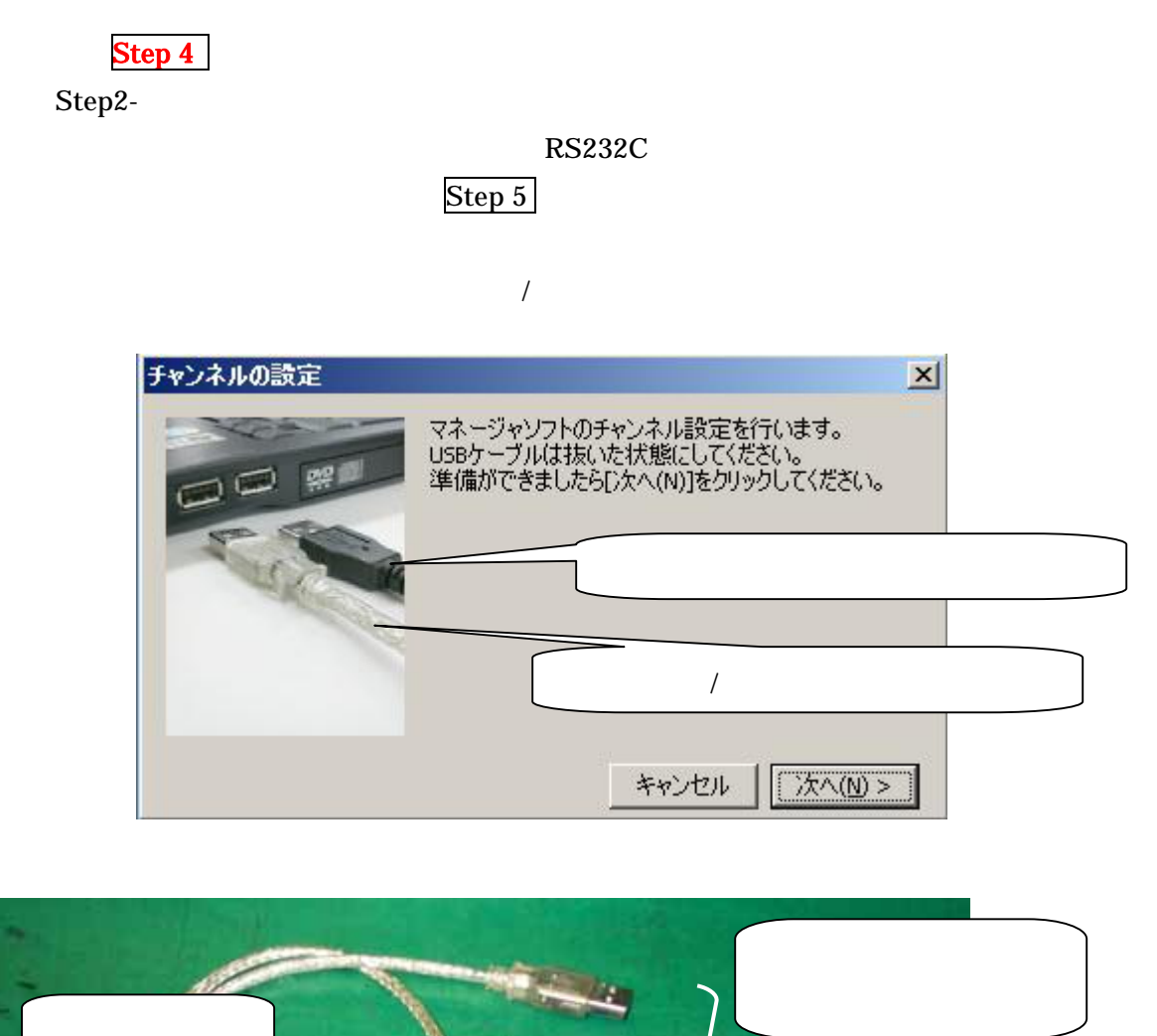

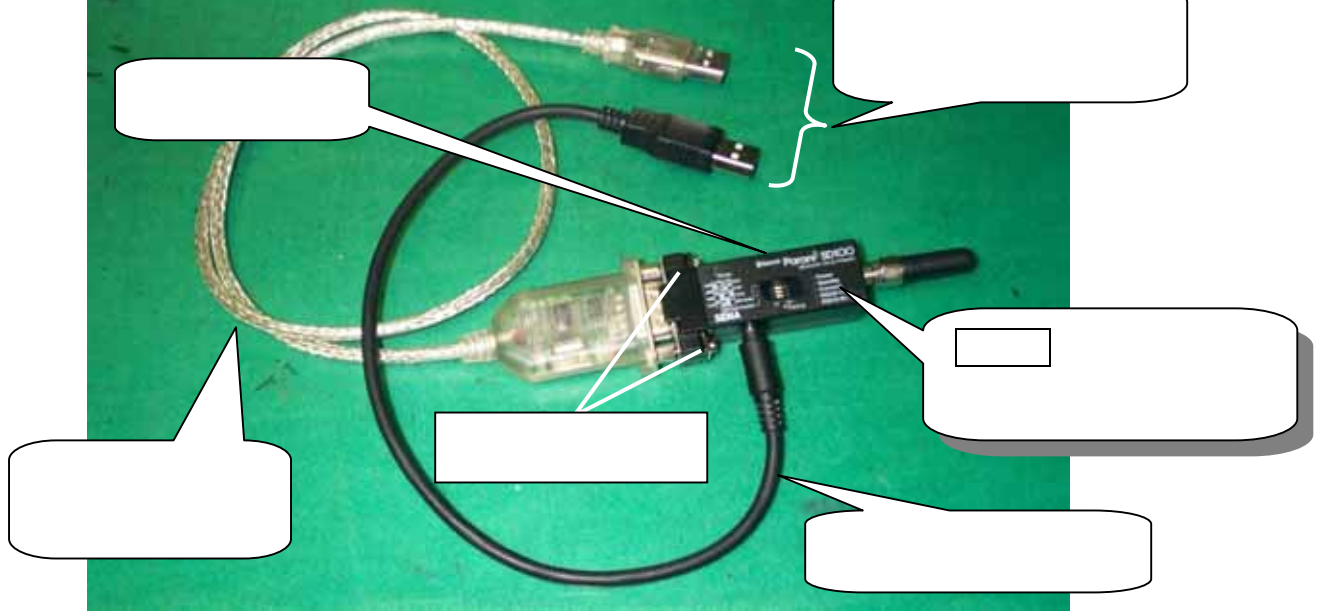

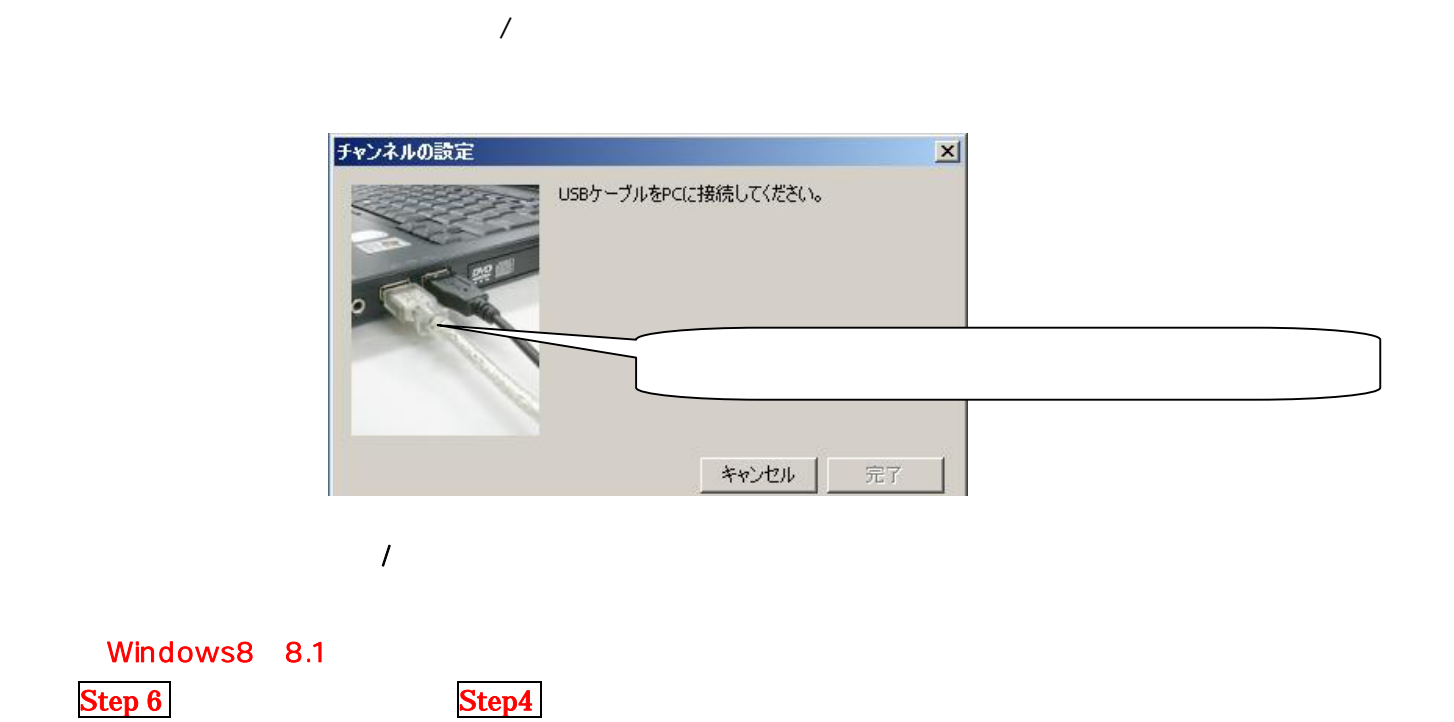

チャンネルの設定  $\vert x \vert$ COM19を認識しました。<br>マネージャソフトの設定が完了しました。<br>ハカリの電源を入れて動作を確認してください。 注入量/重量 補正中 [完了]ボタンをクリックしてダイアログを閉じてください。 ON<br>OFF 完了

 $\mathcal{U}$ : USB/ $\mathcal{U}$  $\mathcal{S}$ 

 $\begin{array}{l} \textbf{Step 5} \end{array}$ 

ON/OFF

 $Step3-$ 

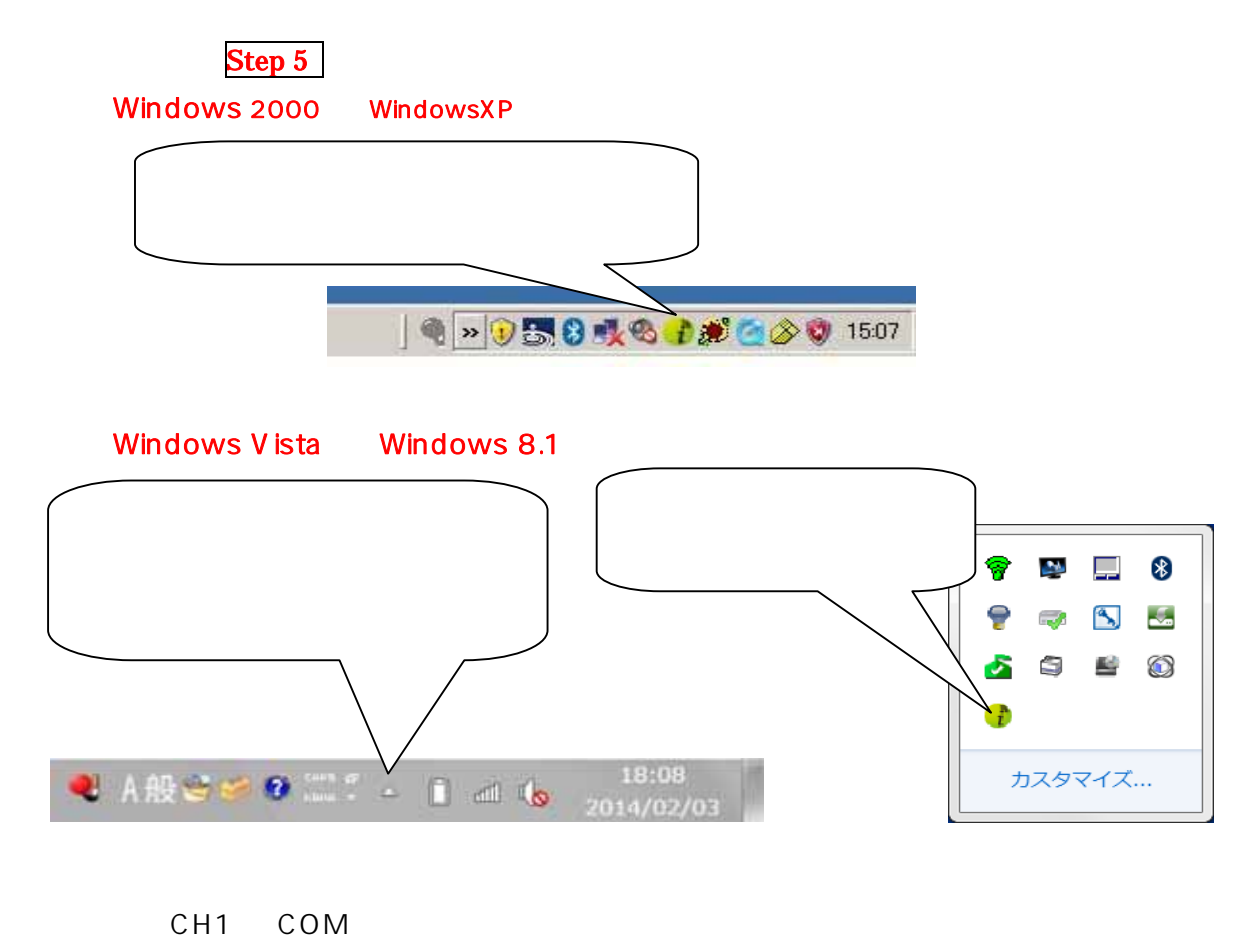

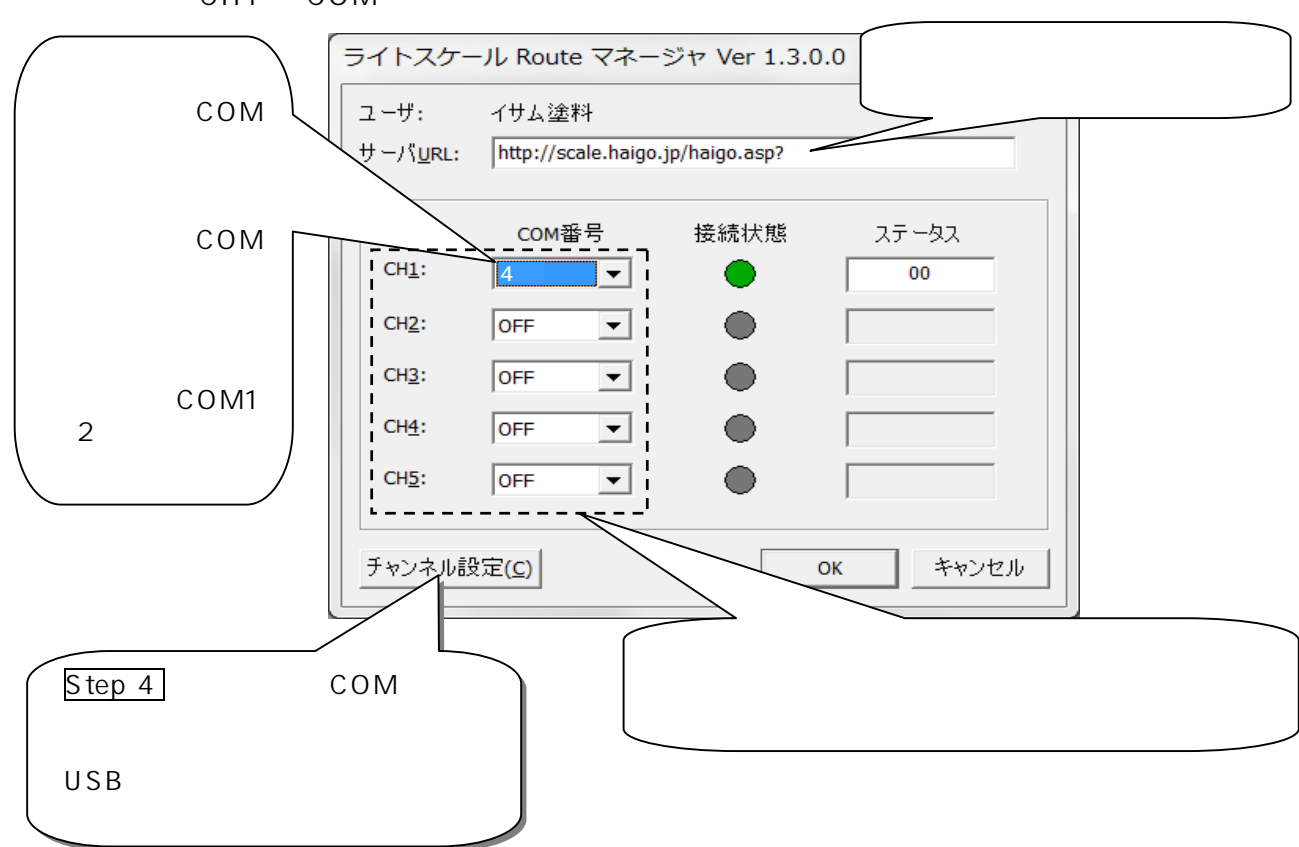

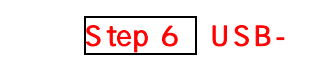

OS Windows 8 8.1

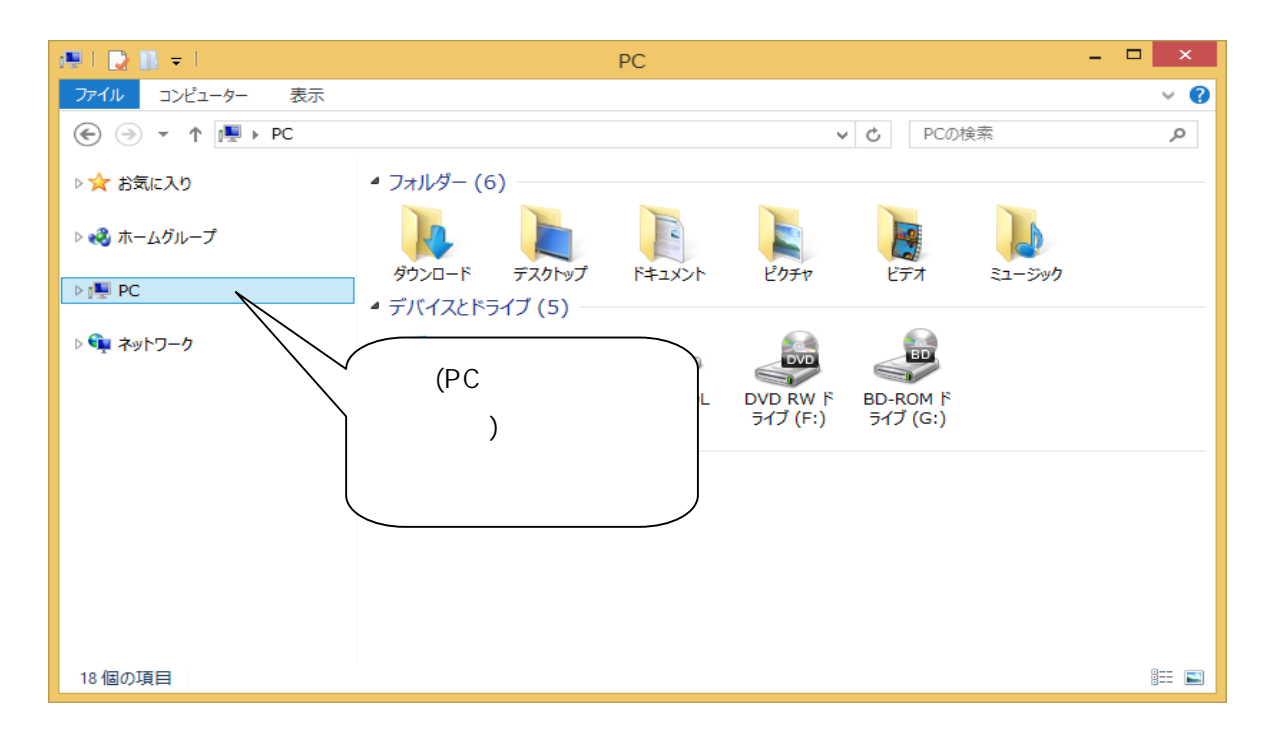

(COM LPT) Prolific USB-to-Serial Comm Port (COMx)

COMx x COM3 COM4 1 99

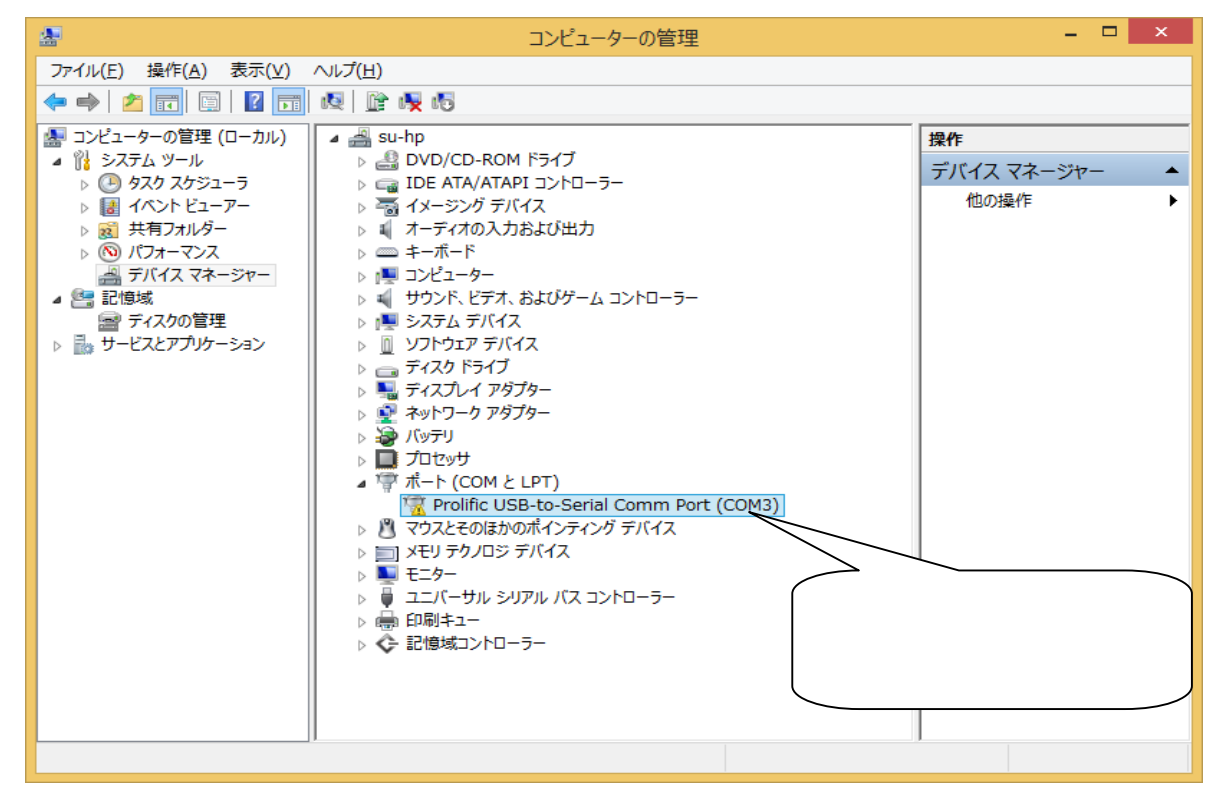

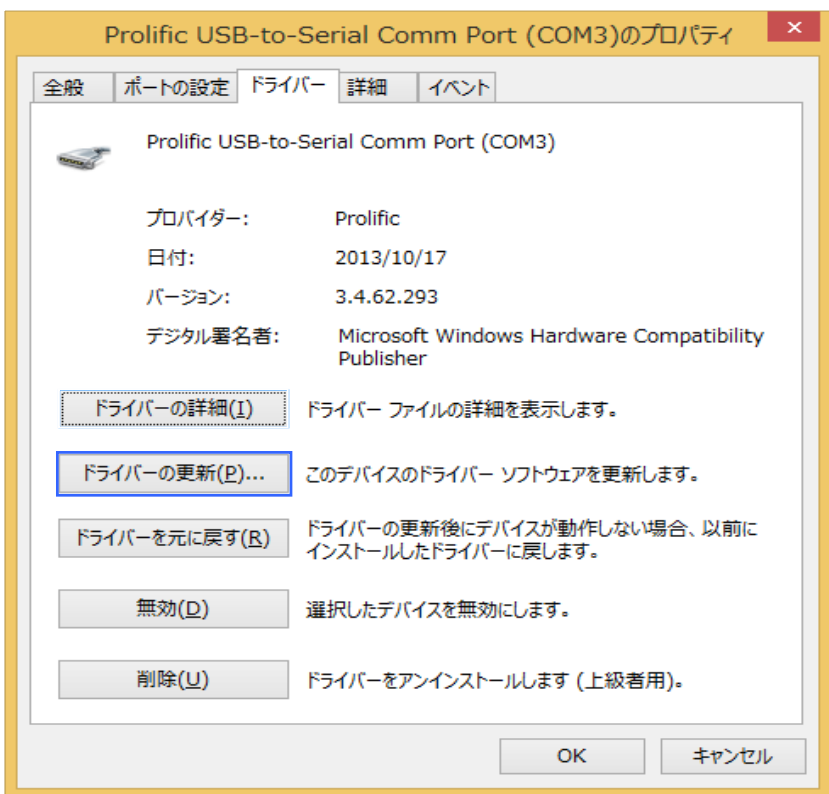

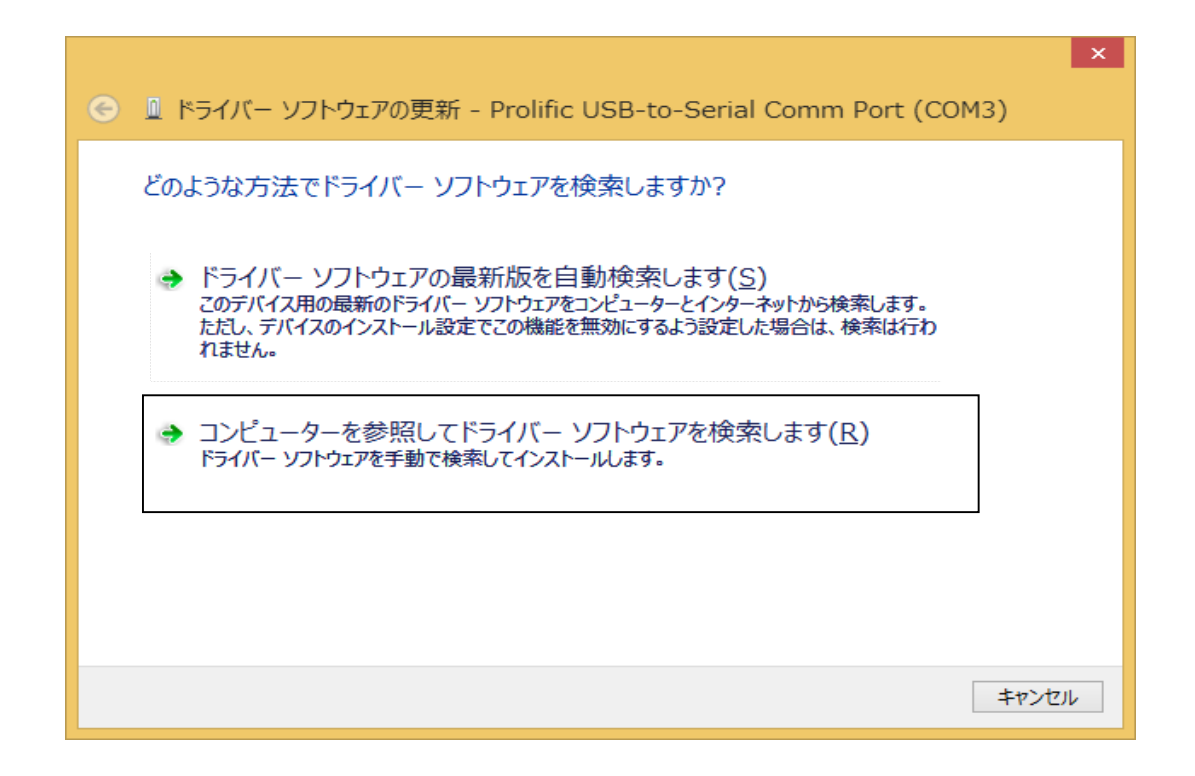

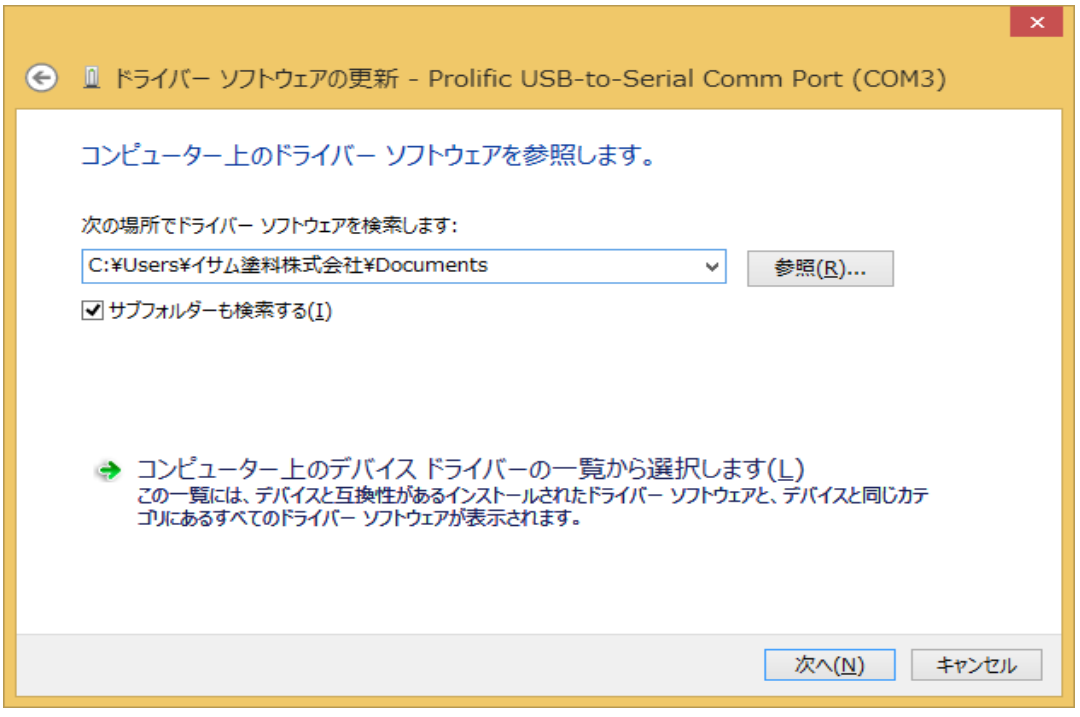

## 3.3.11.152 [2010/03/12]

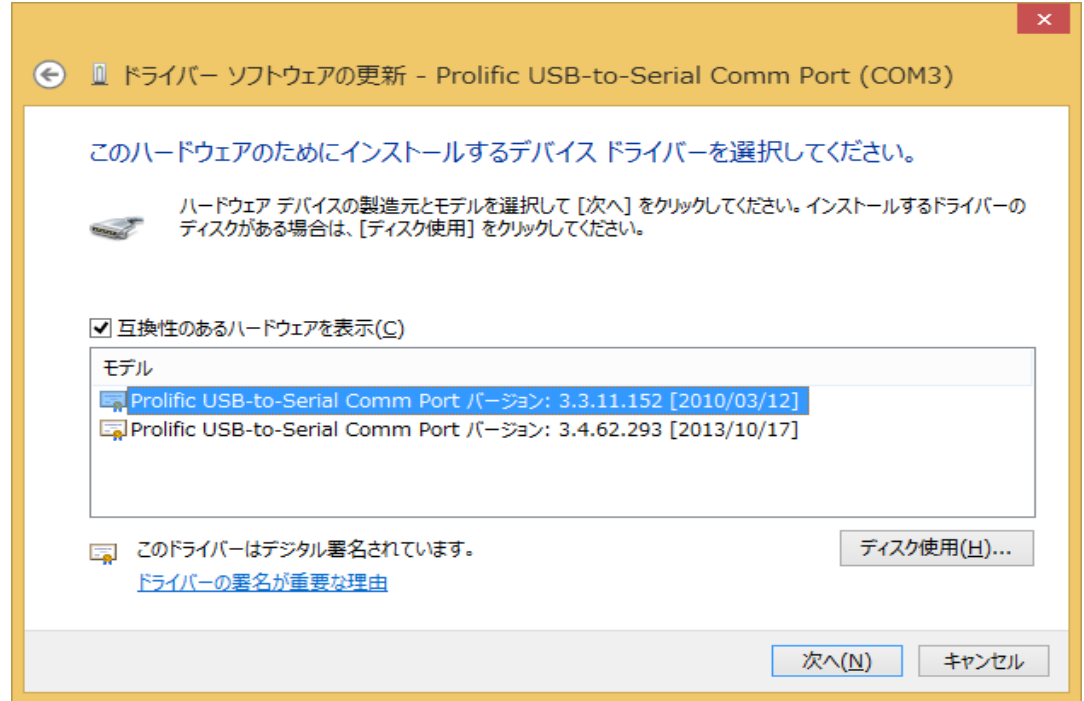

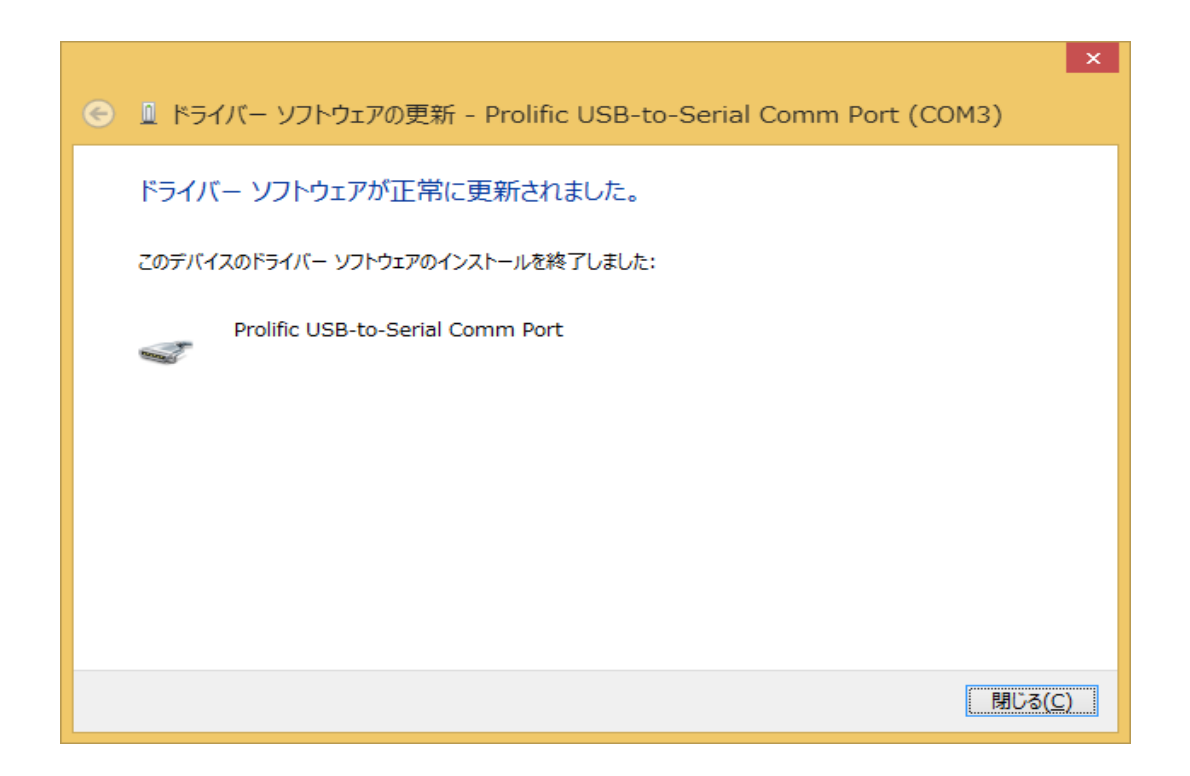

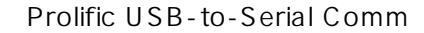

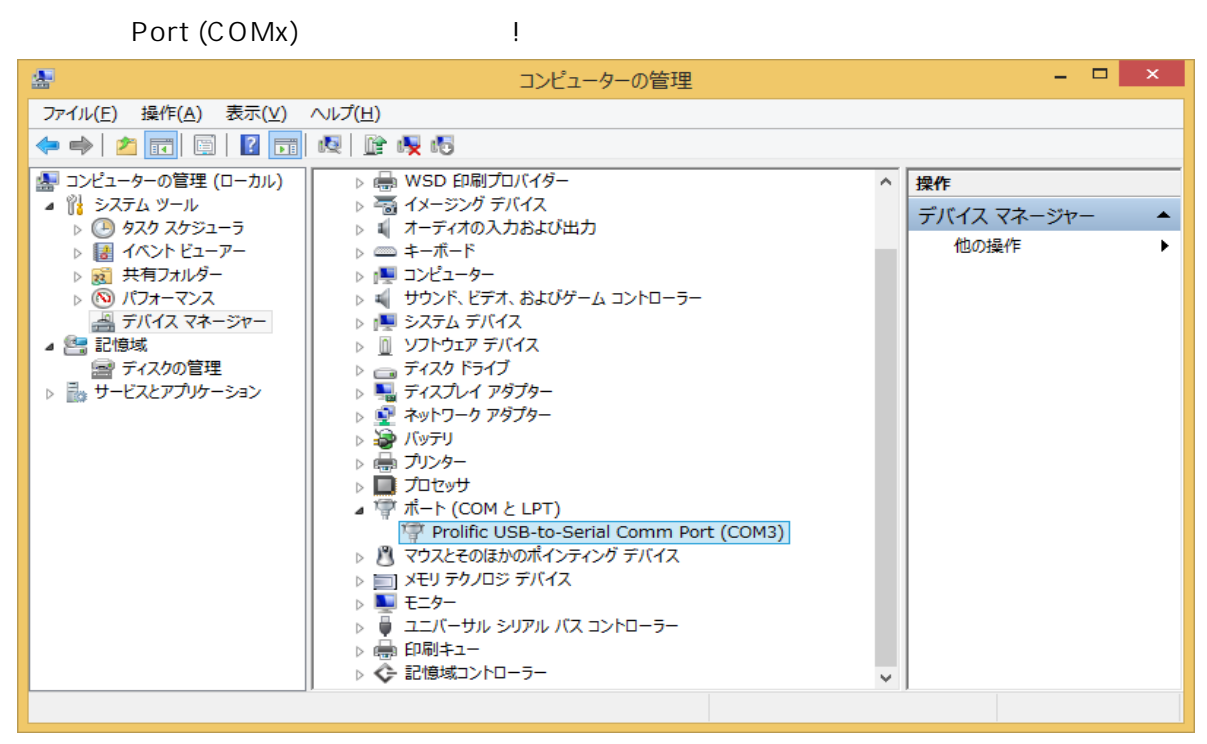

 $\overline{U}$ SB  $\overline{U}$ 

 $\mathsf{Step}\ 6$ 

Step 2

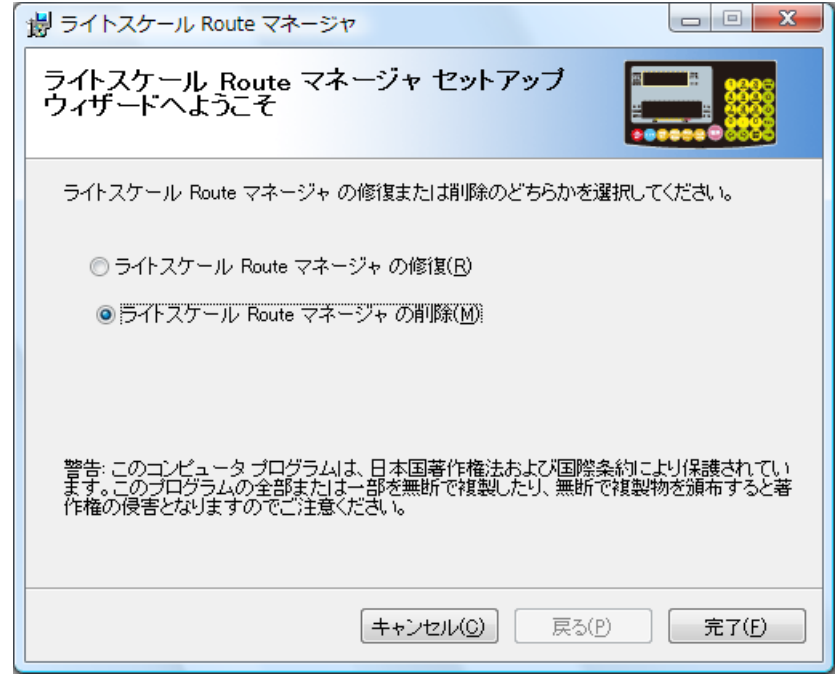

Route  $\overline{R}$ 

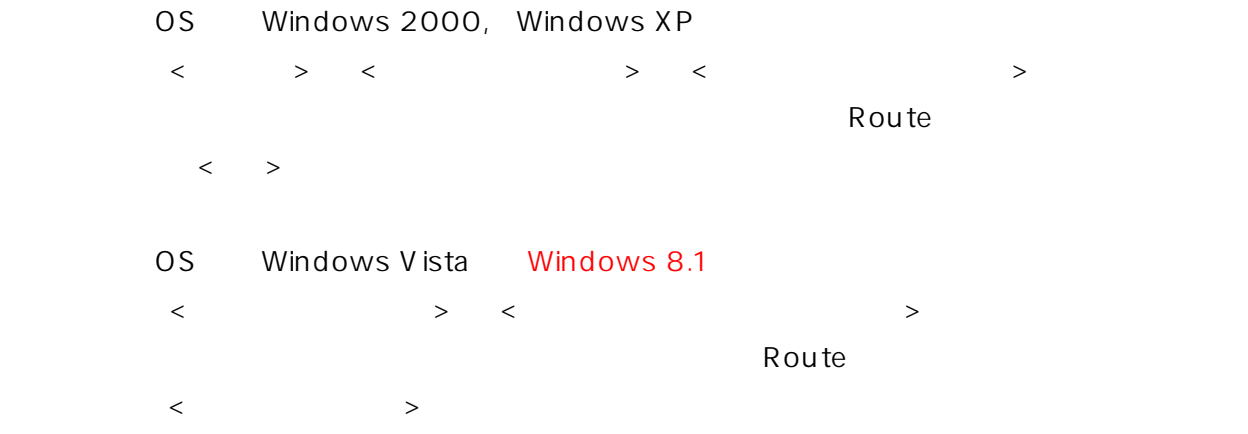

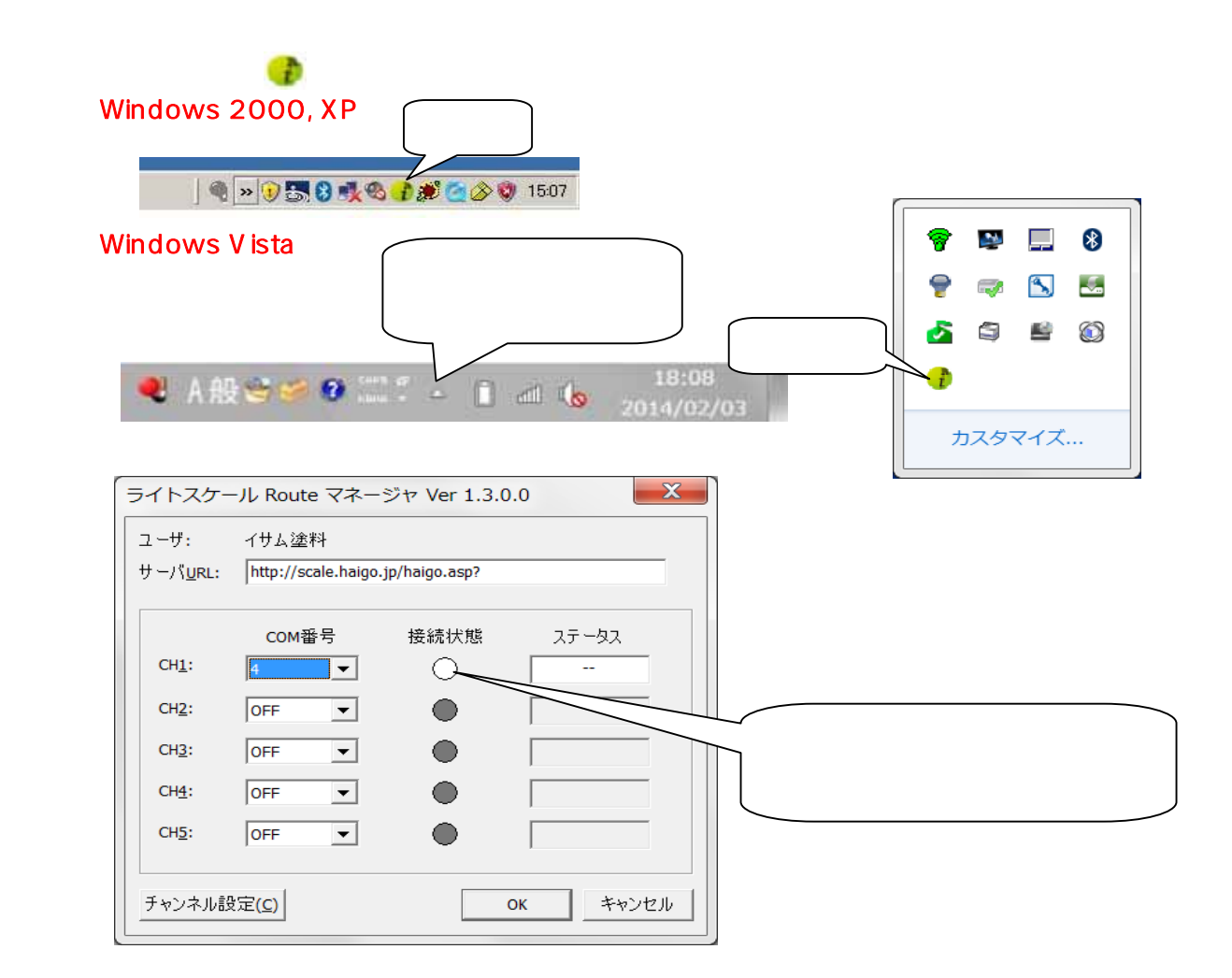

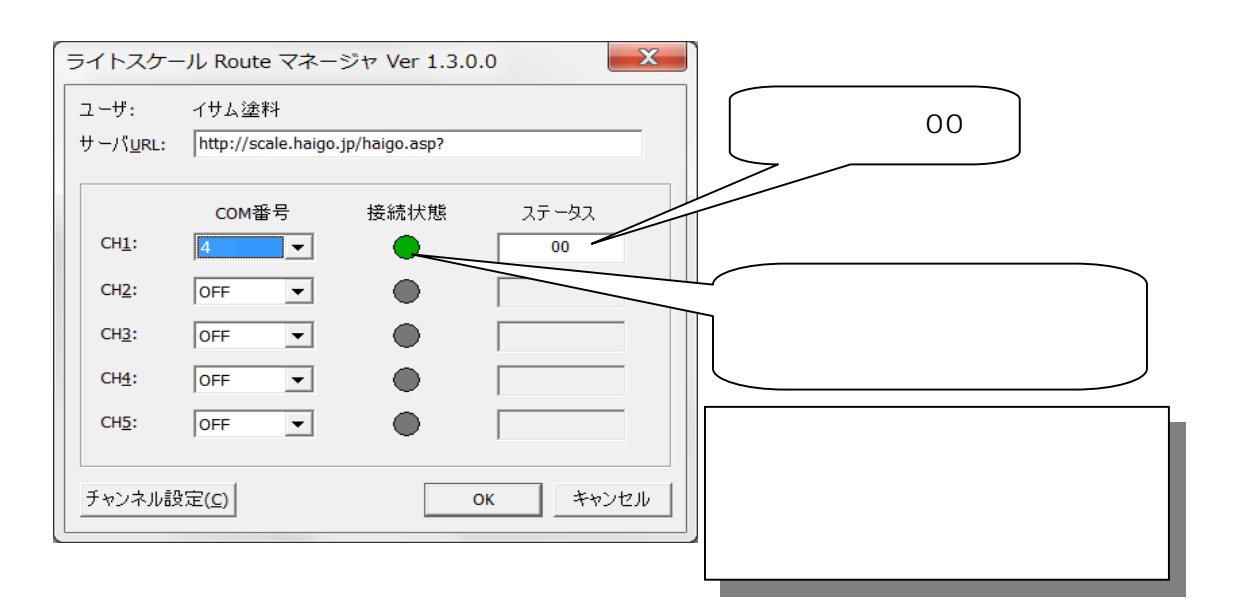

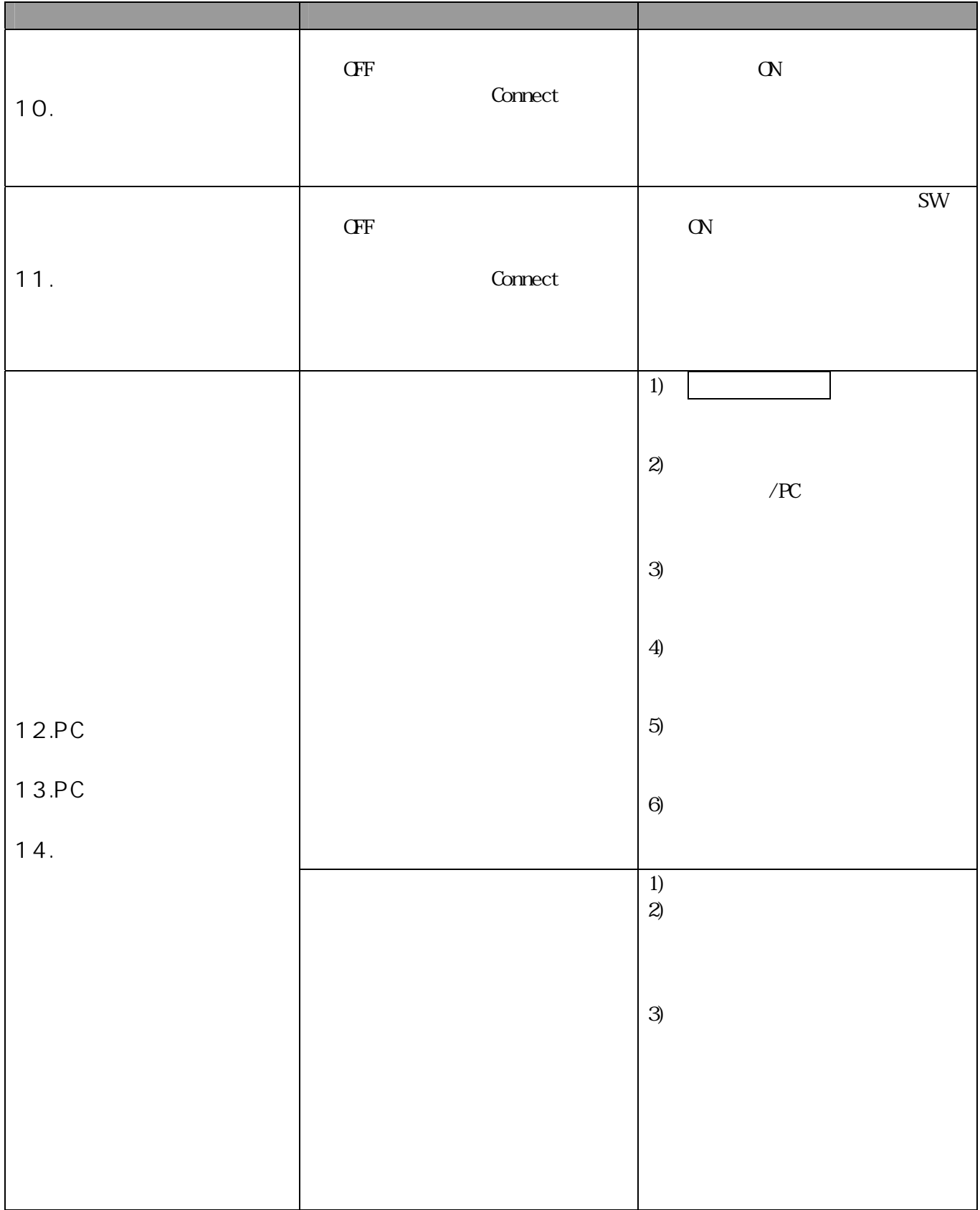

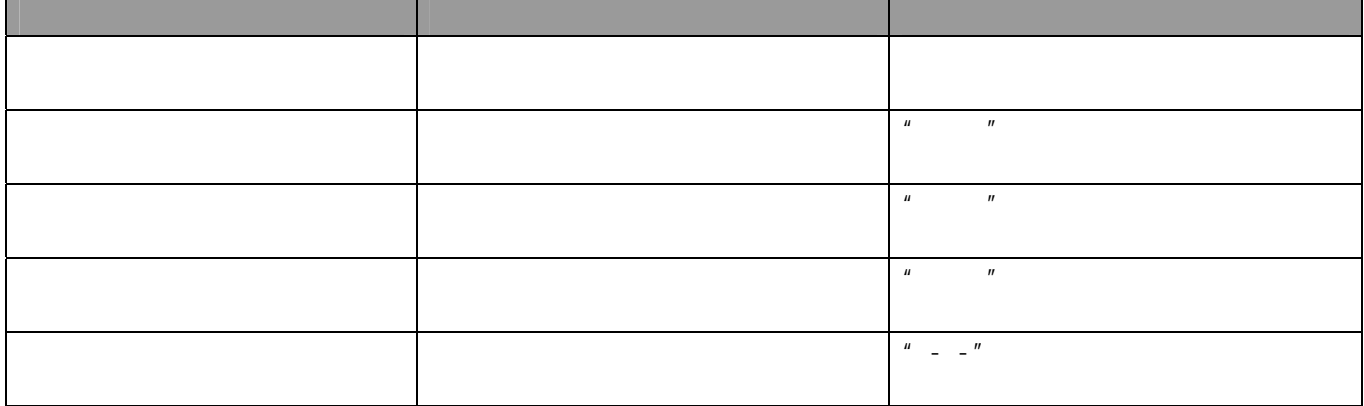

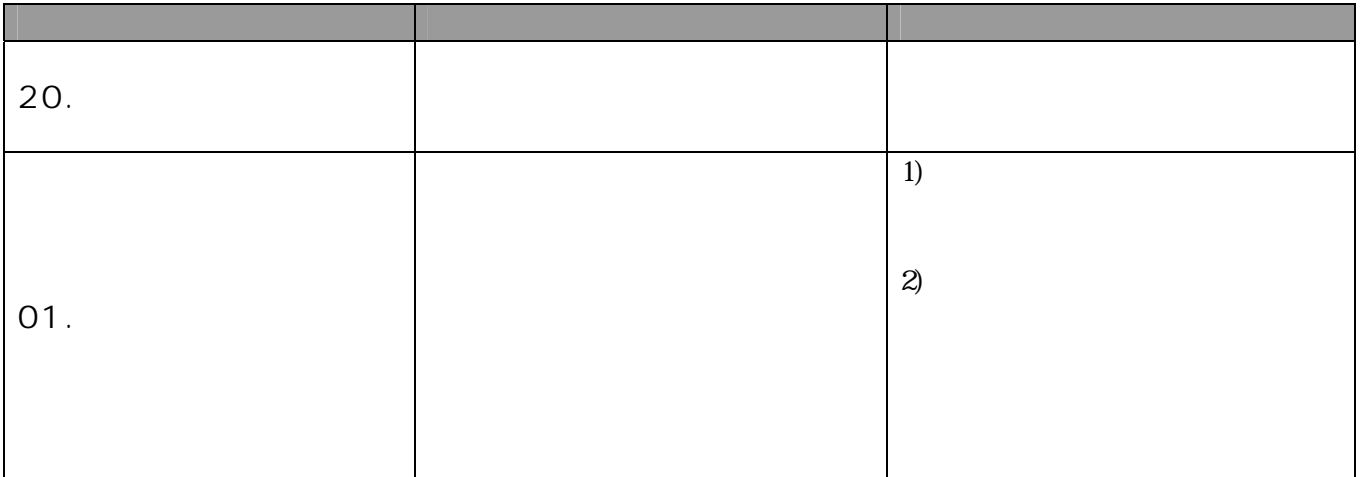

#### the community of the Windows XP

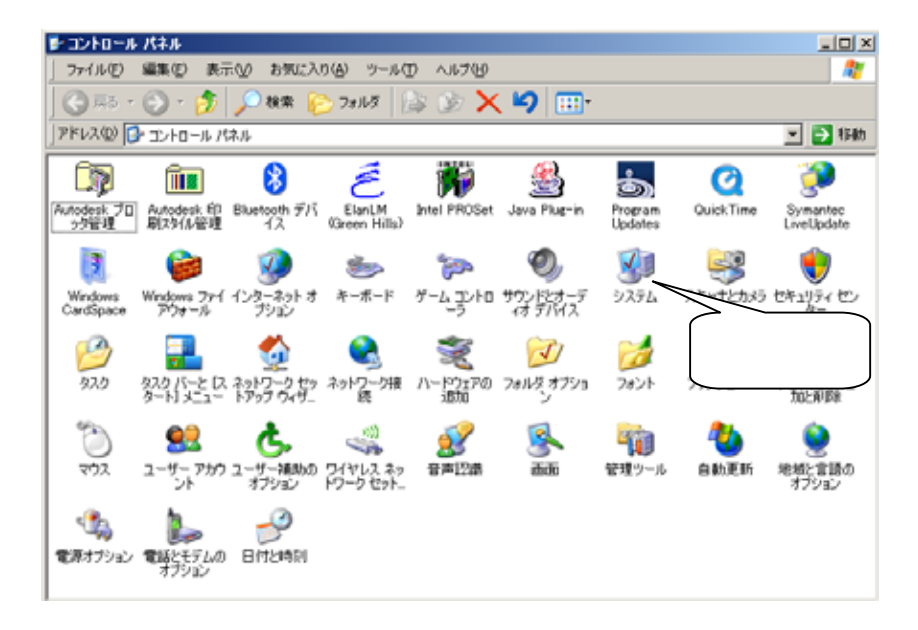

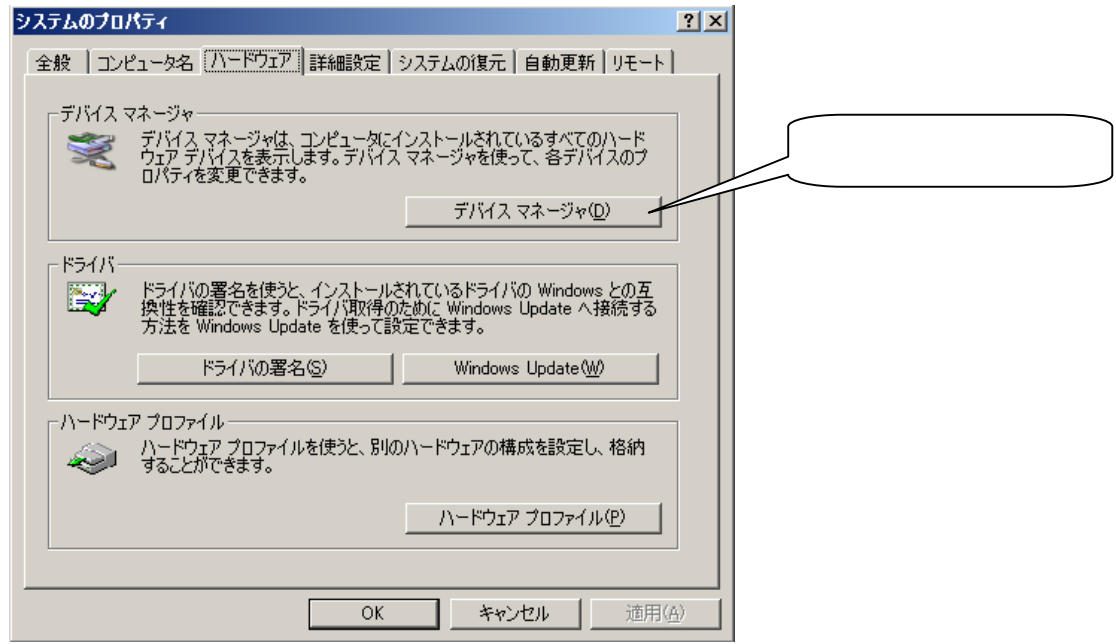

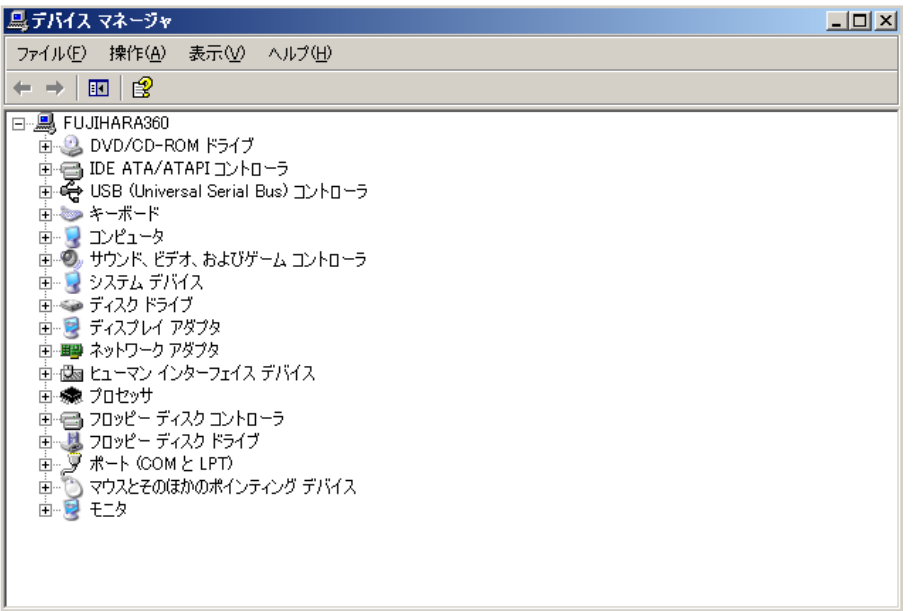

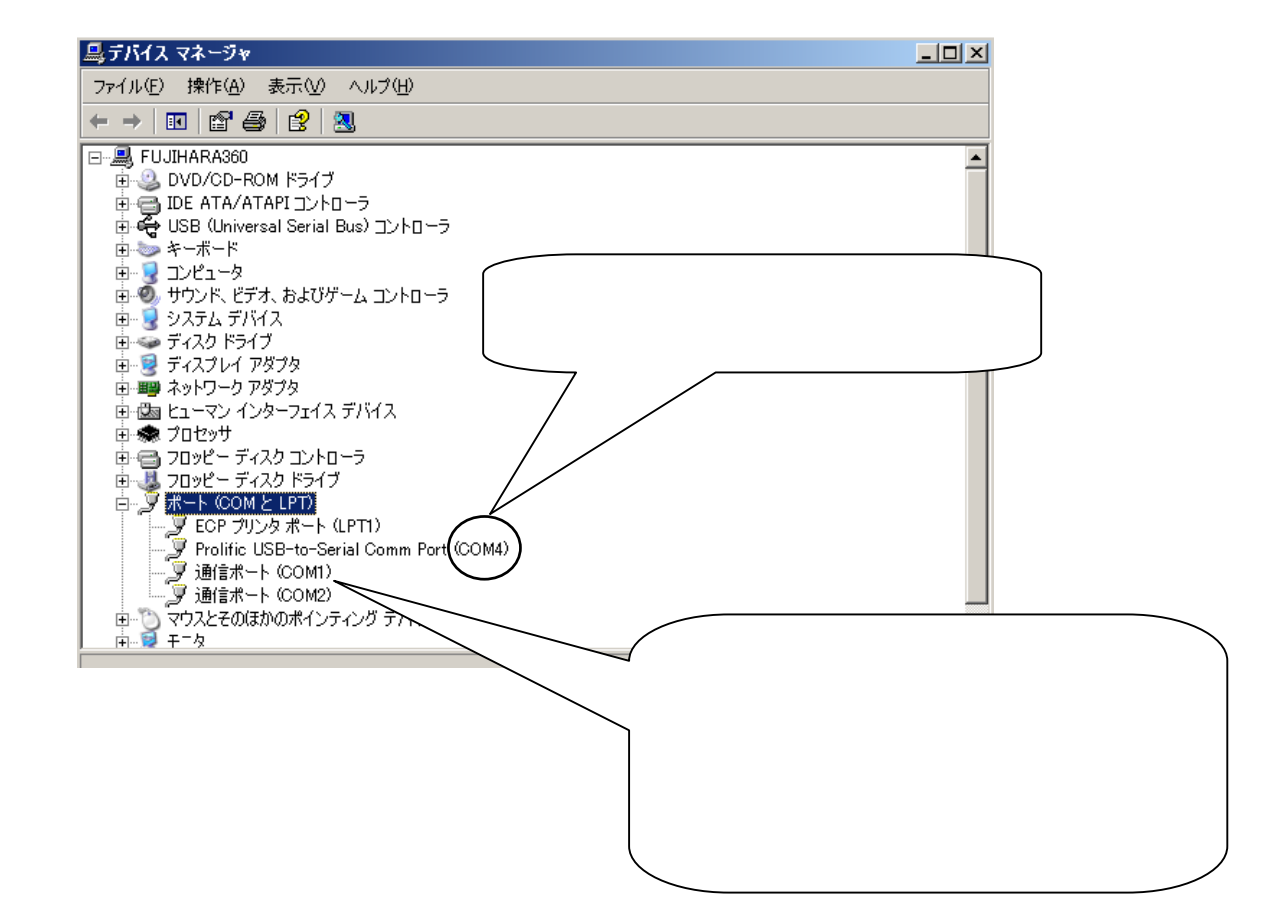

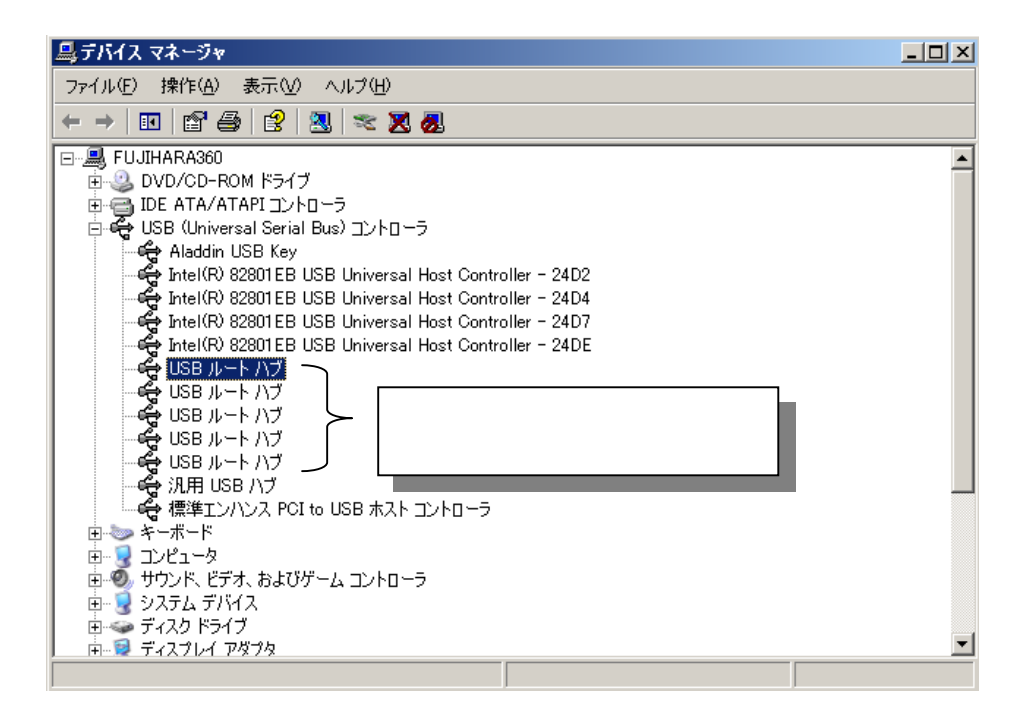

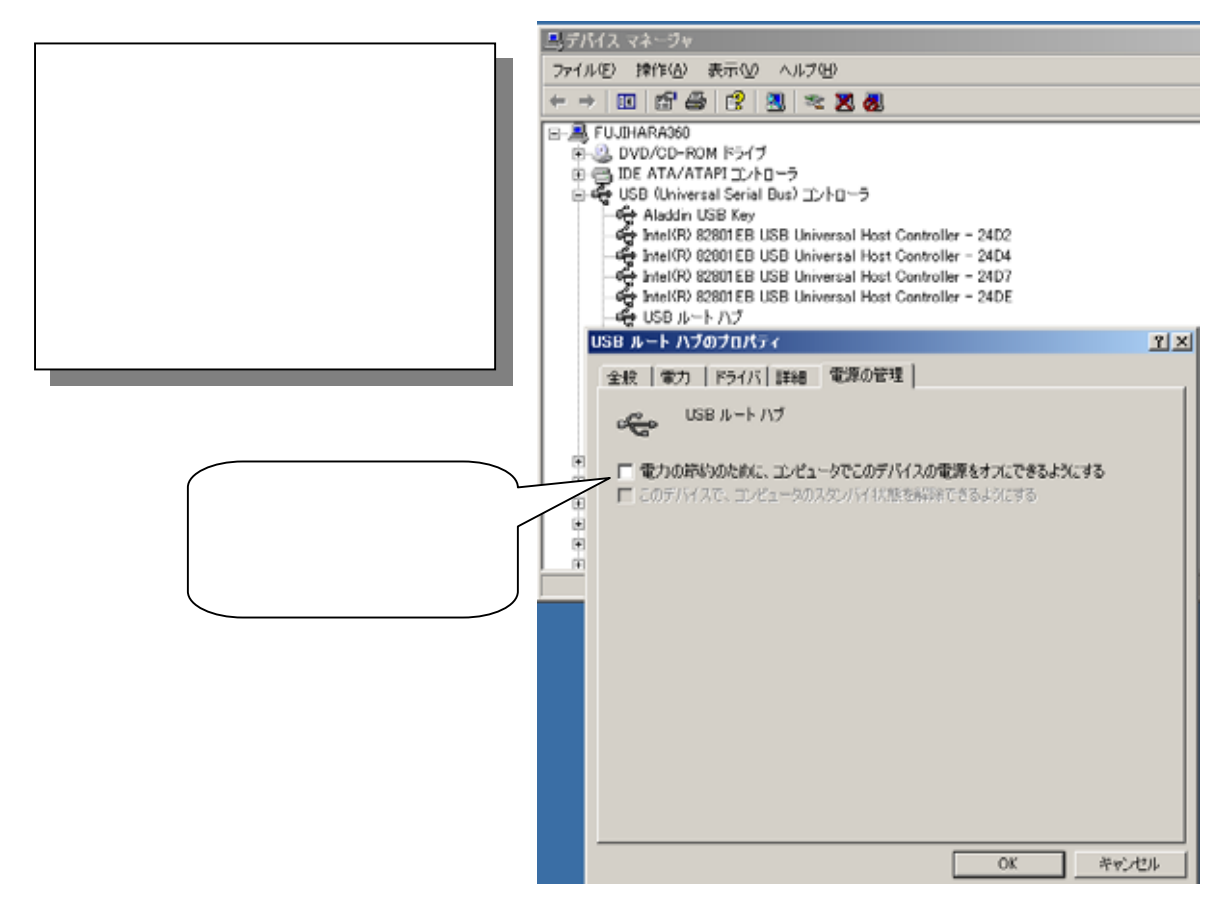

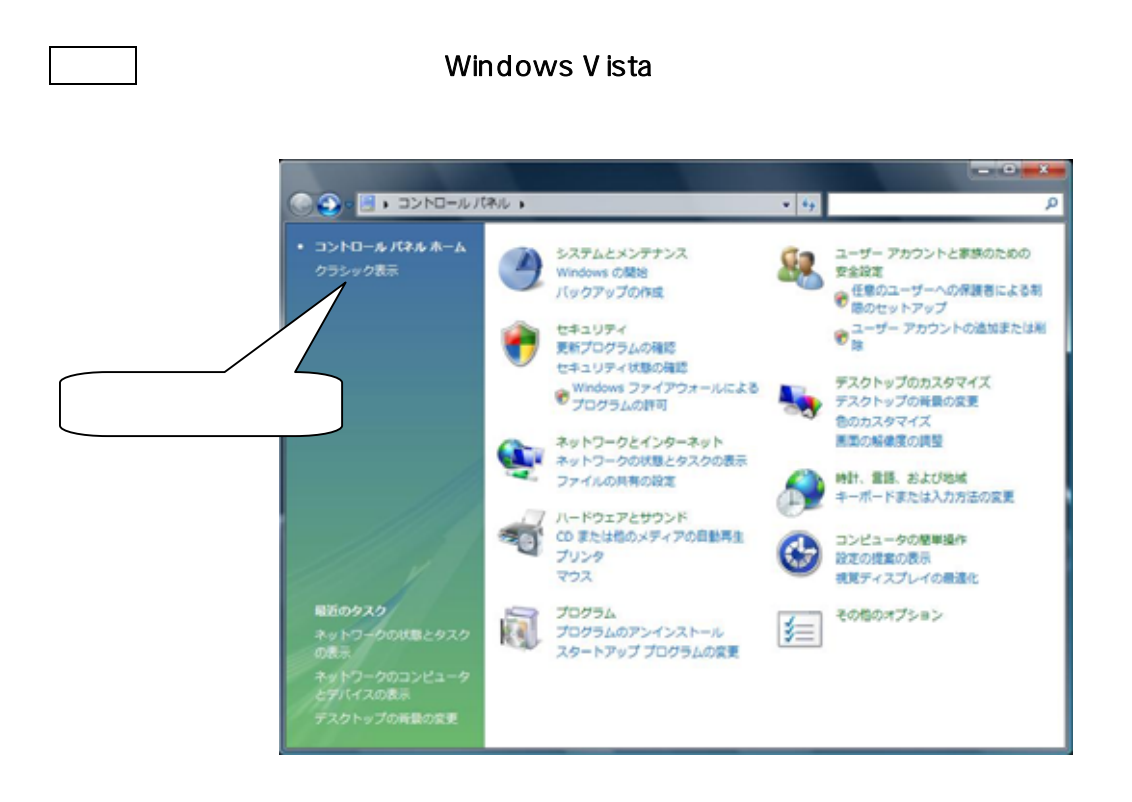

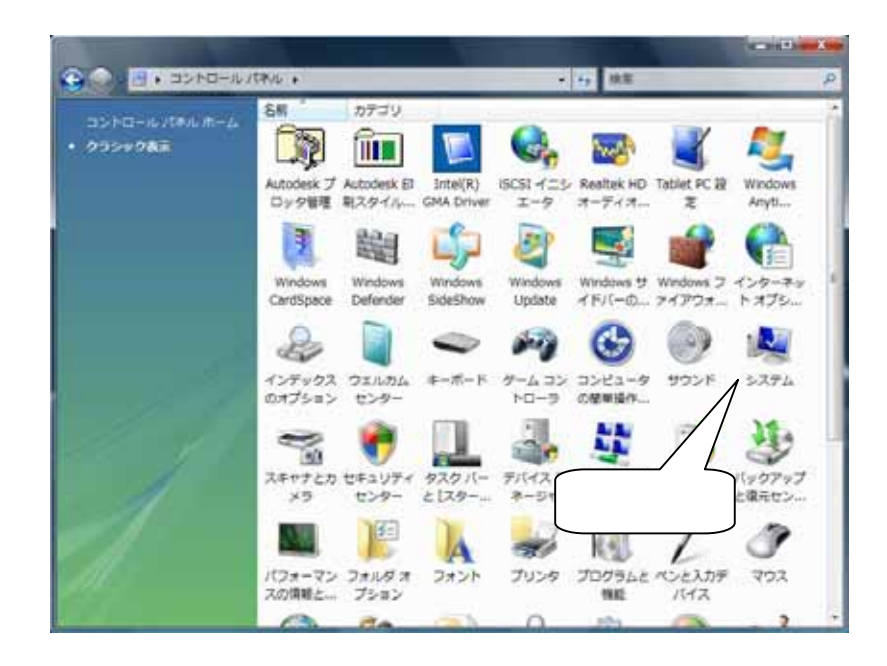

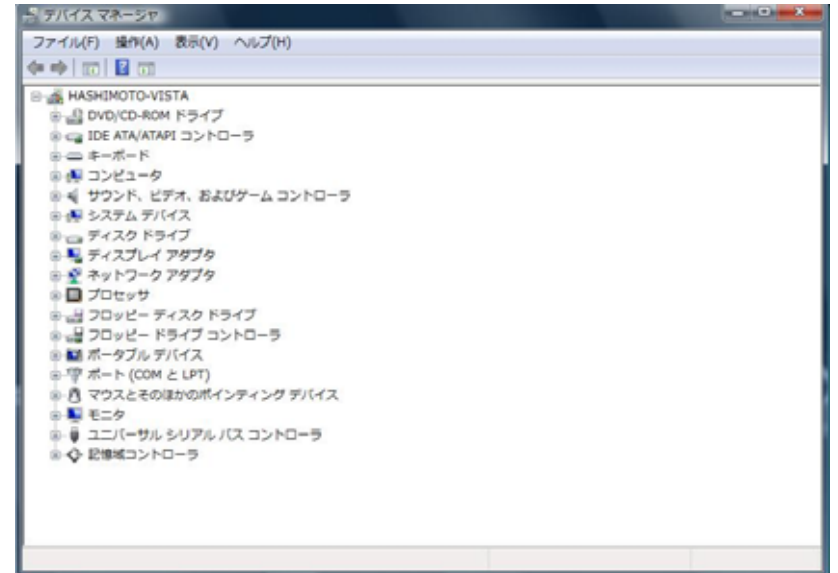

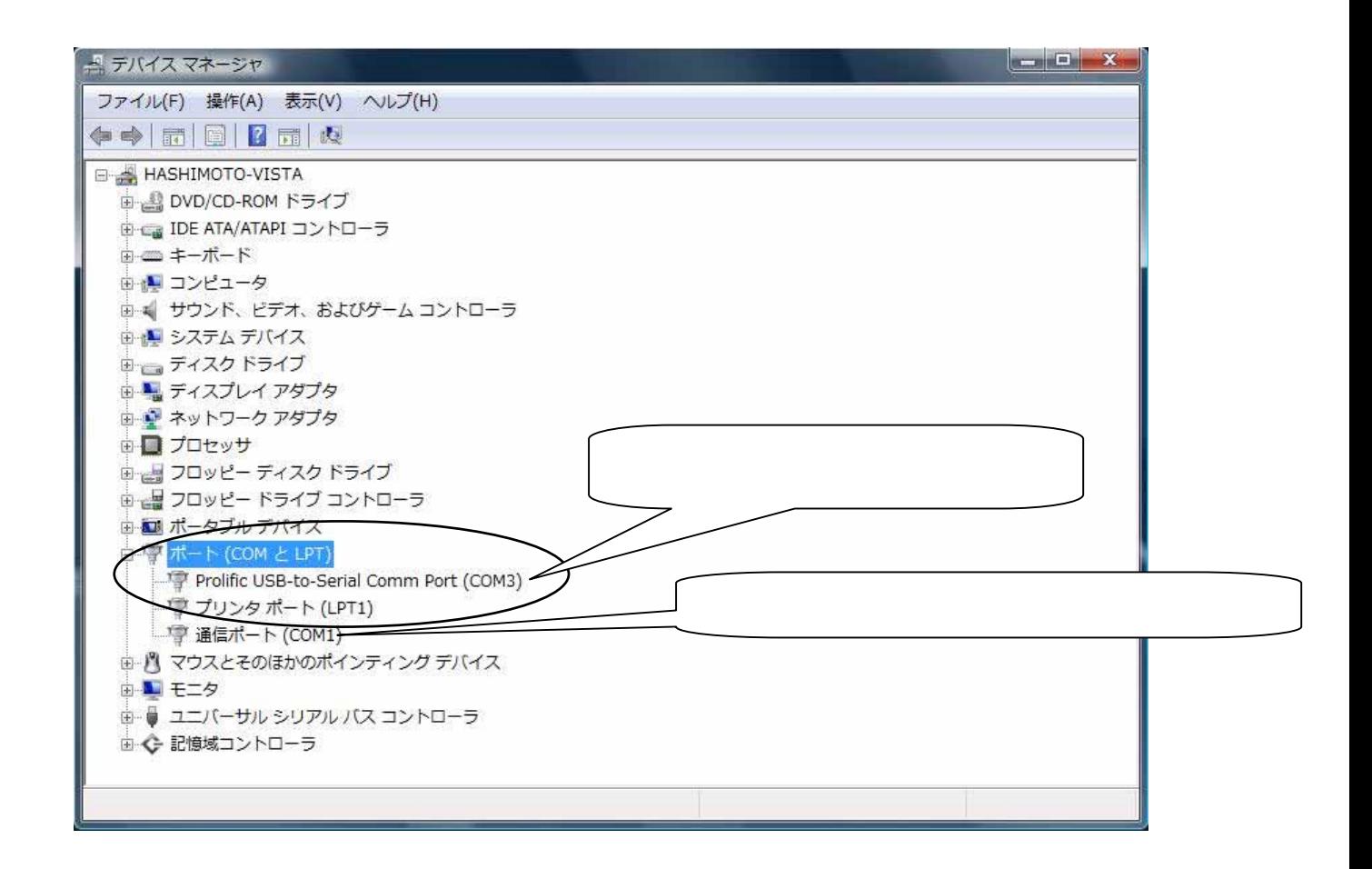

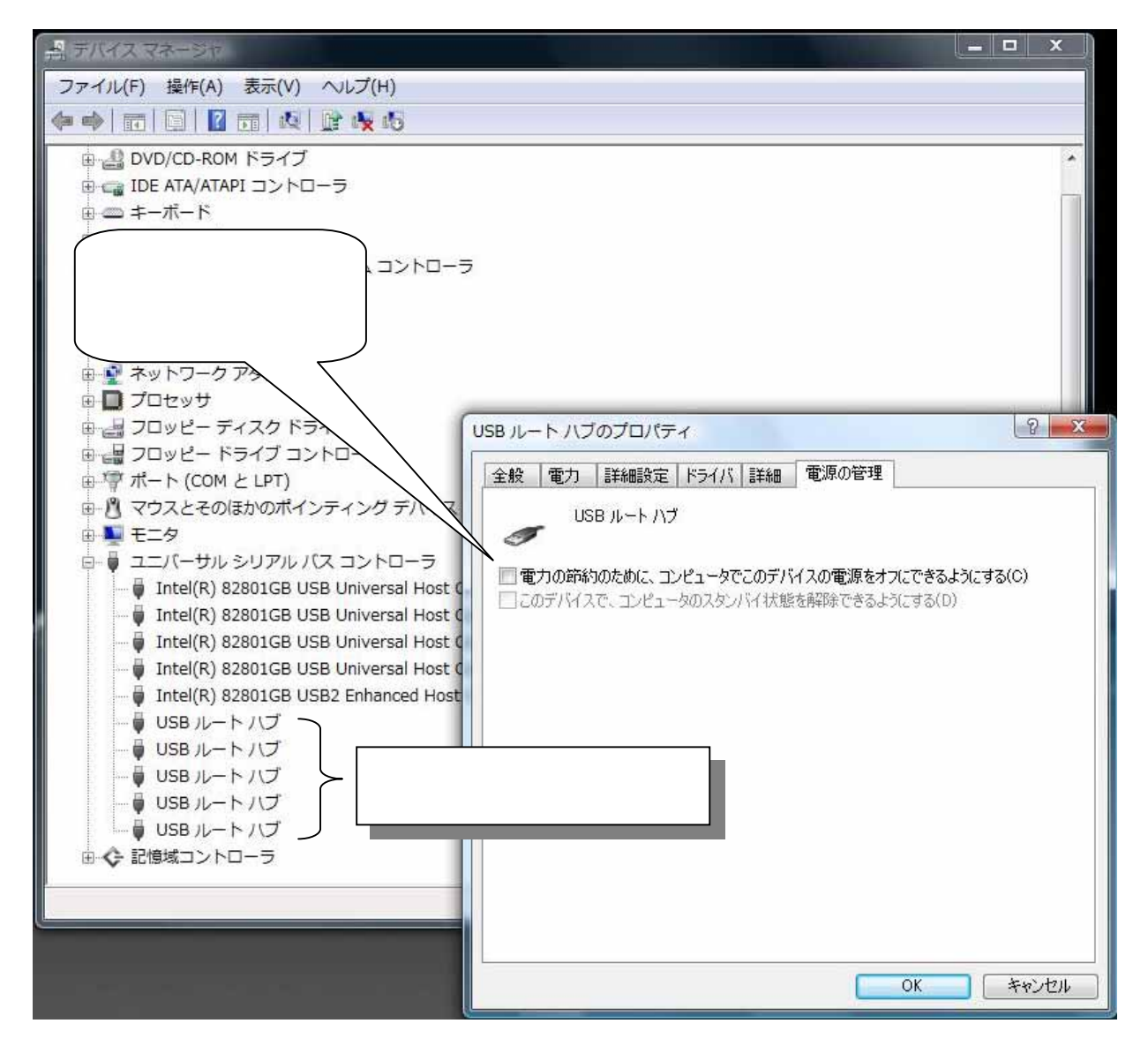

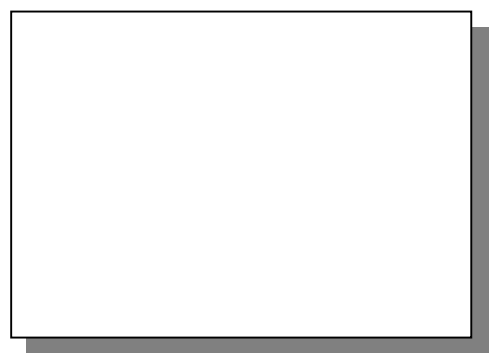

Windows 7 8 8.1 COM Windows7 8 8.1 COM 5 -(COM LPT) Prolific USB-to-Serial Comm Port (COMx)  $(COM)$  $USB$ 

USB Root Hub

 $\overline{O}$ K extensive  $\overline{O}$ K

USB Root Hub

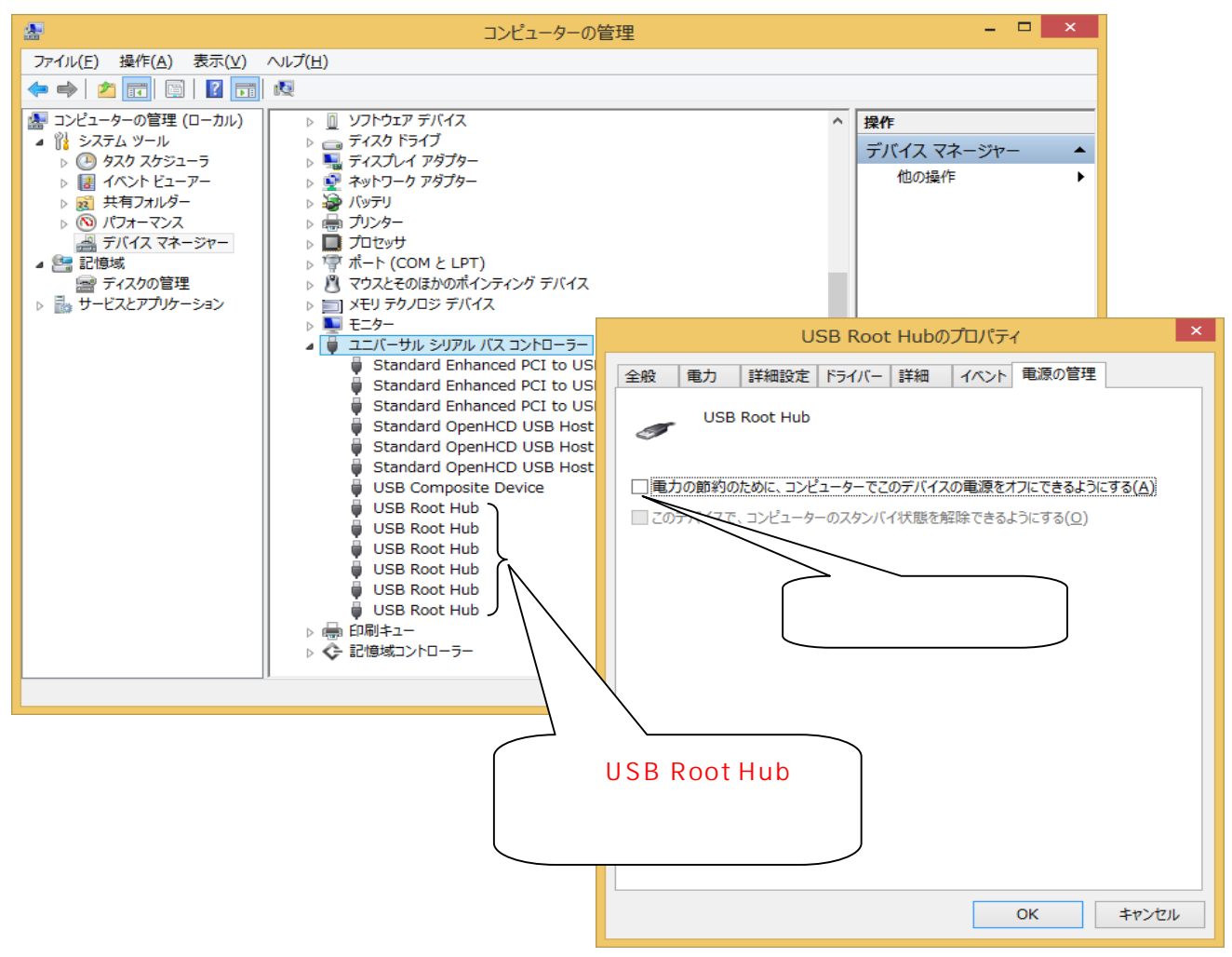